# 易微聯 APP Siri 設定教學

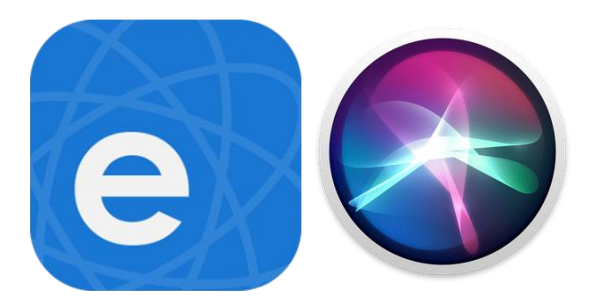

- 1. 先將設備設定完成。
- 2. 進入場景,點擊『添加』。
- 3. 場景添加完成後,再加入 Siri。
- 4 . 設置 Siri。
- 5. 待設置完成 Siri,即可聲控設備開啟或關閉。

訊連貿易有限公司所有 [www.bd-club.tw](http://www.bd-club.tw/) 團購網 [www.xy6789.cc](http://www.xy6789.cc/) LINE 好友 @xy6789

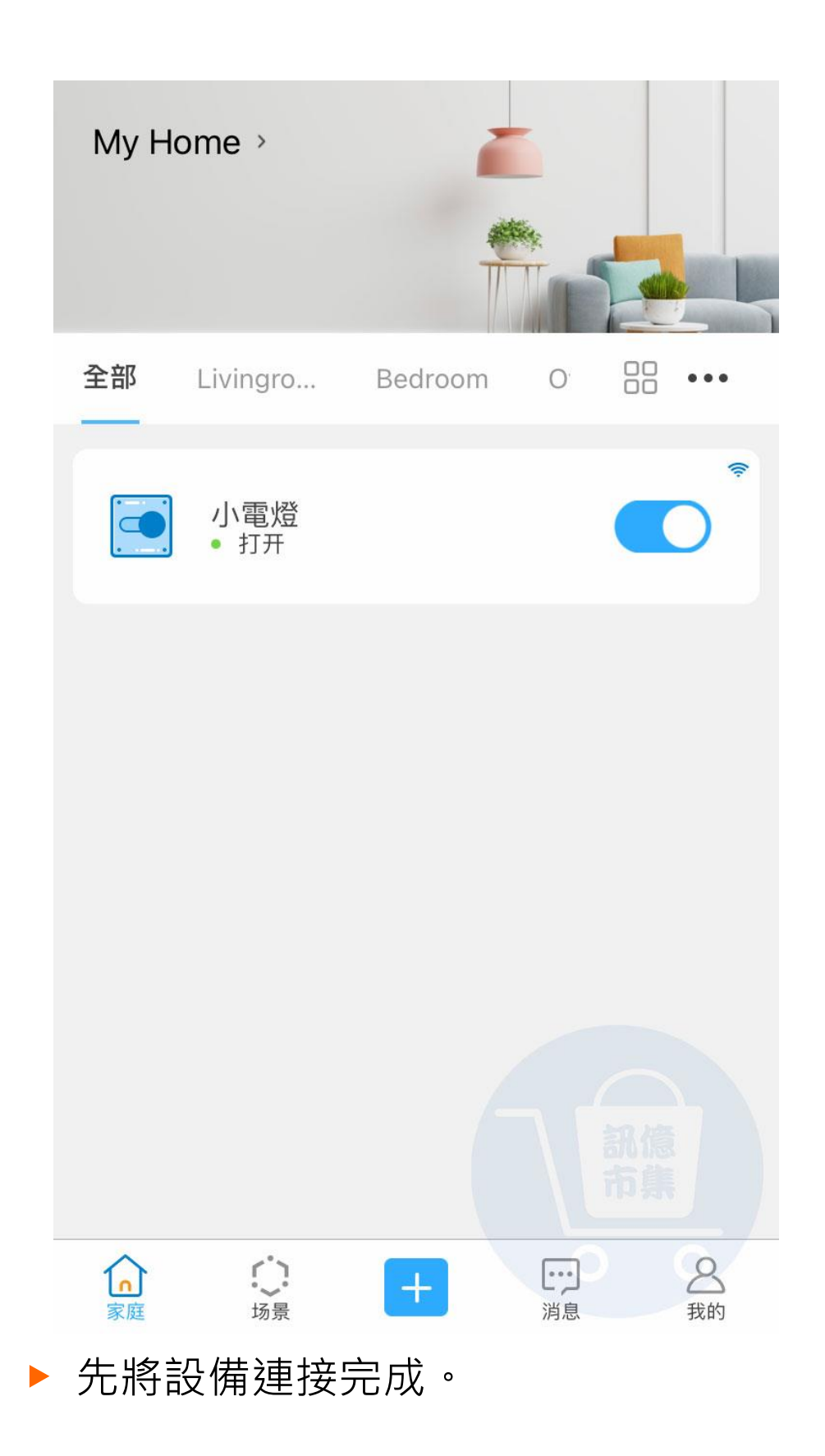

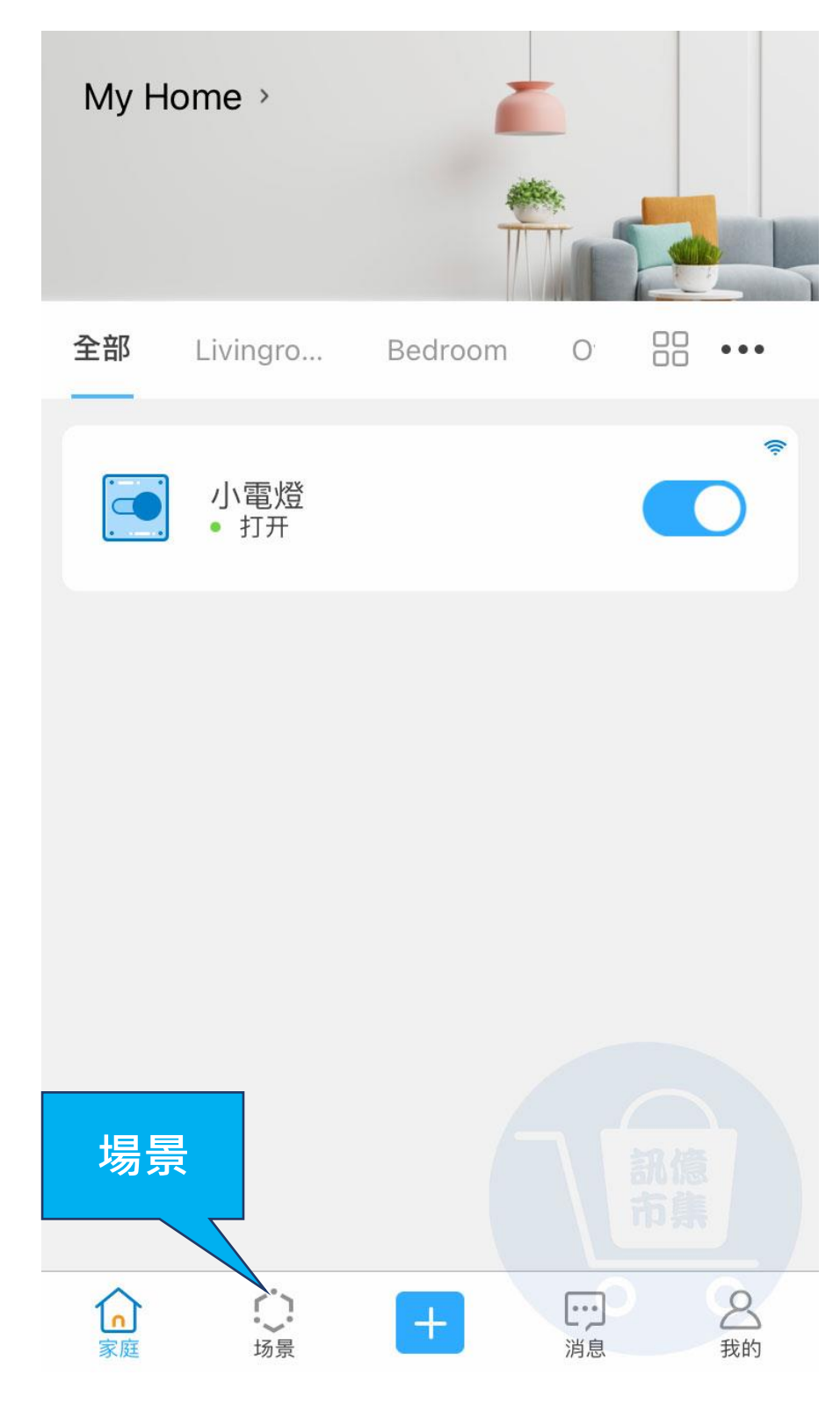

▶ 點擊『場景』。

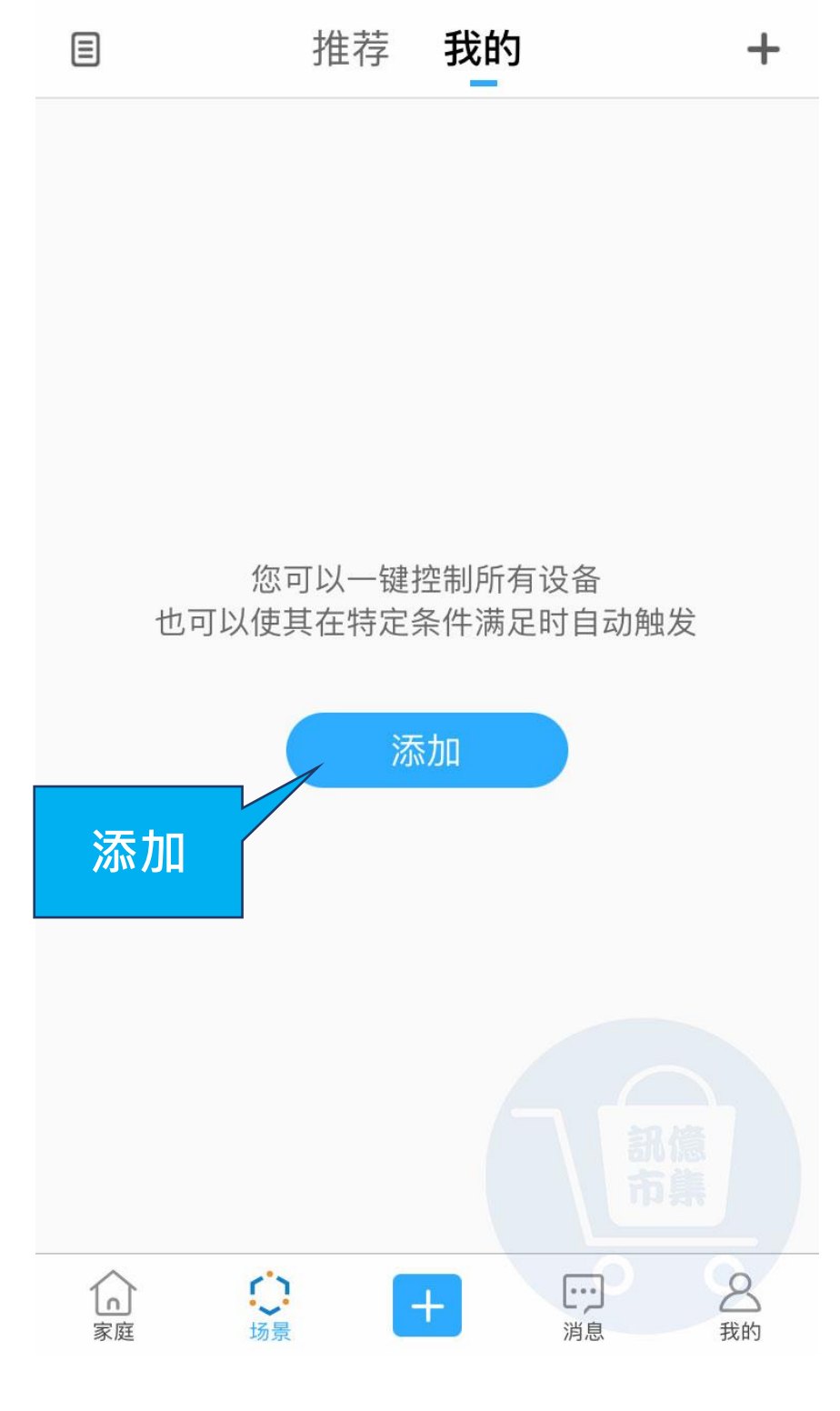

▶ 點擊『添加』。

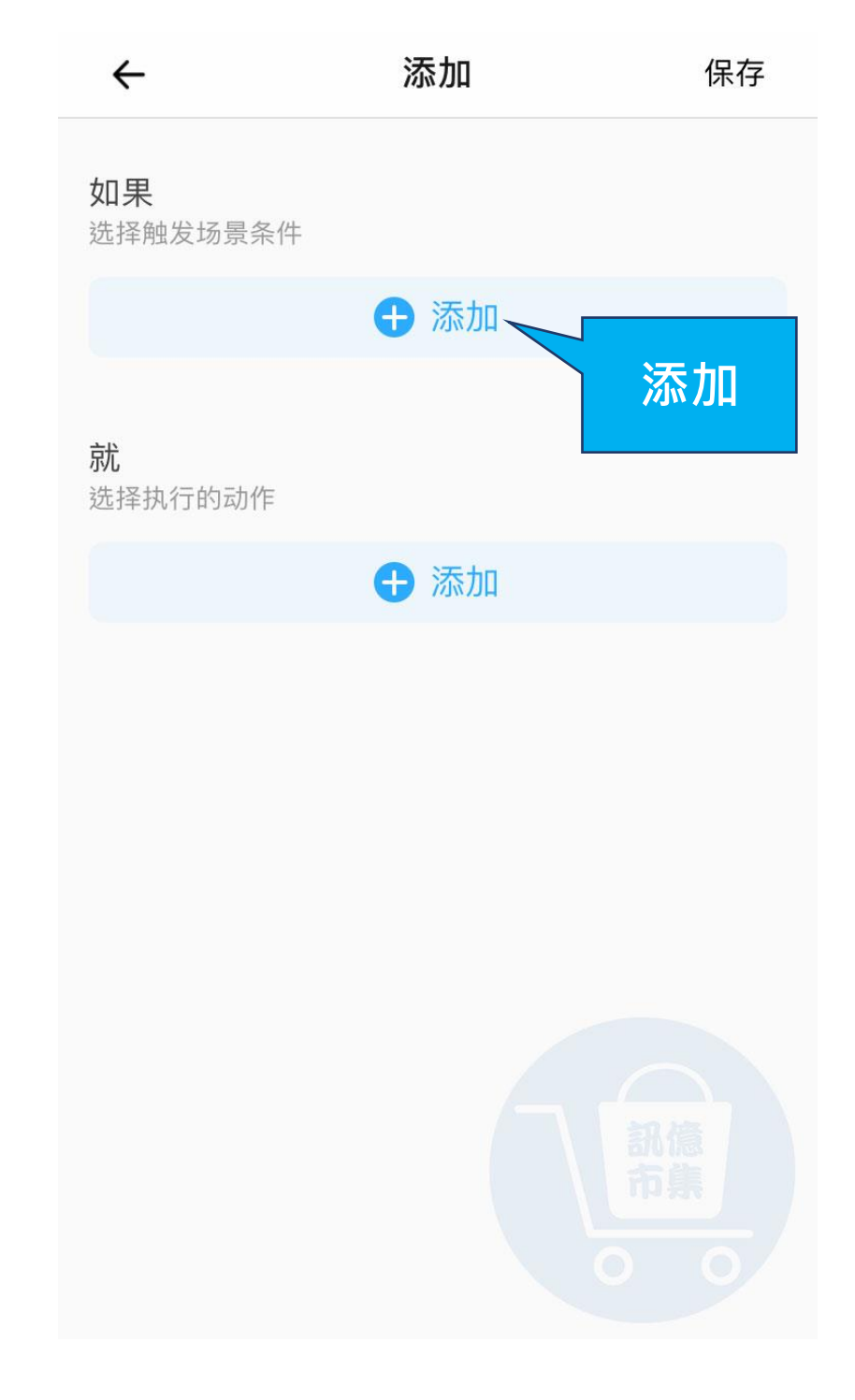

# ▶ 點擊『添加』觸發場景條件。

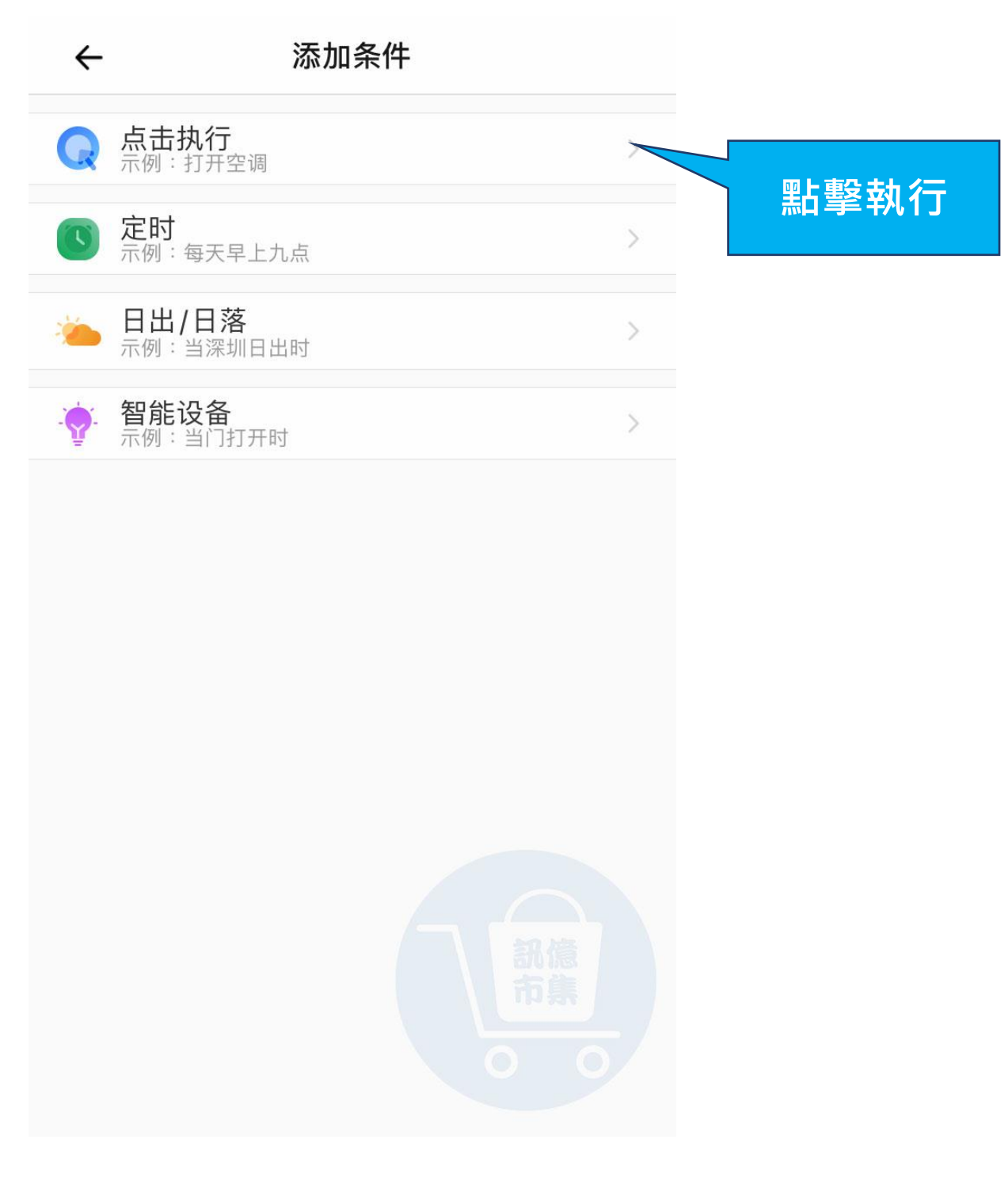

#### ▶ 選擇觸發條件,點擊『點擊執行』。

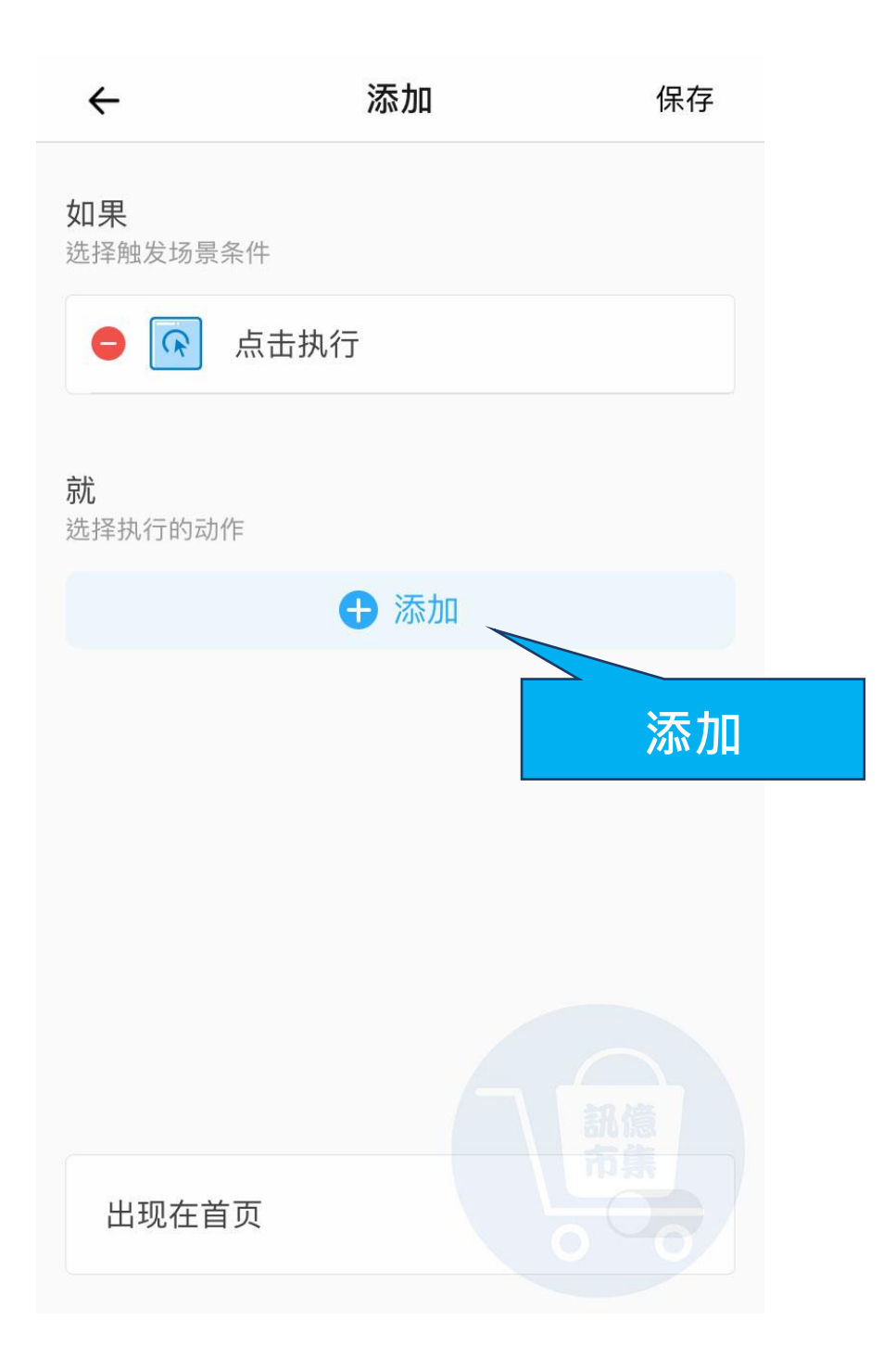

## ▶ 點擊『添加』選擇要執行的動作。

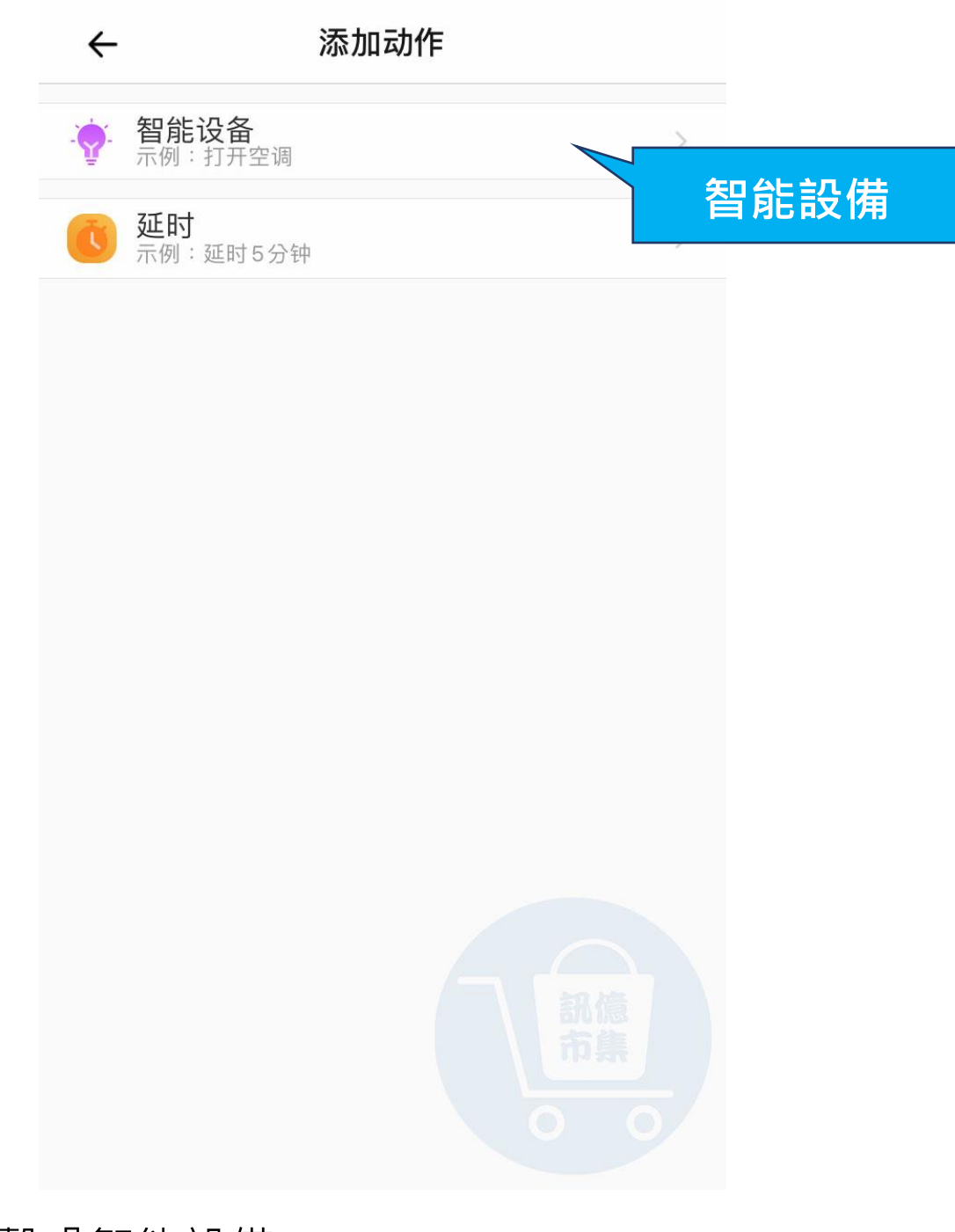

#### ▶ 點擊『智能設備』。

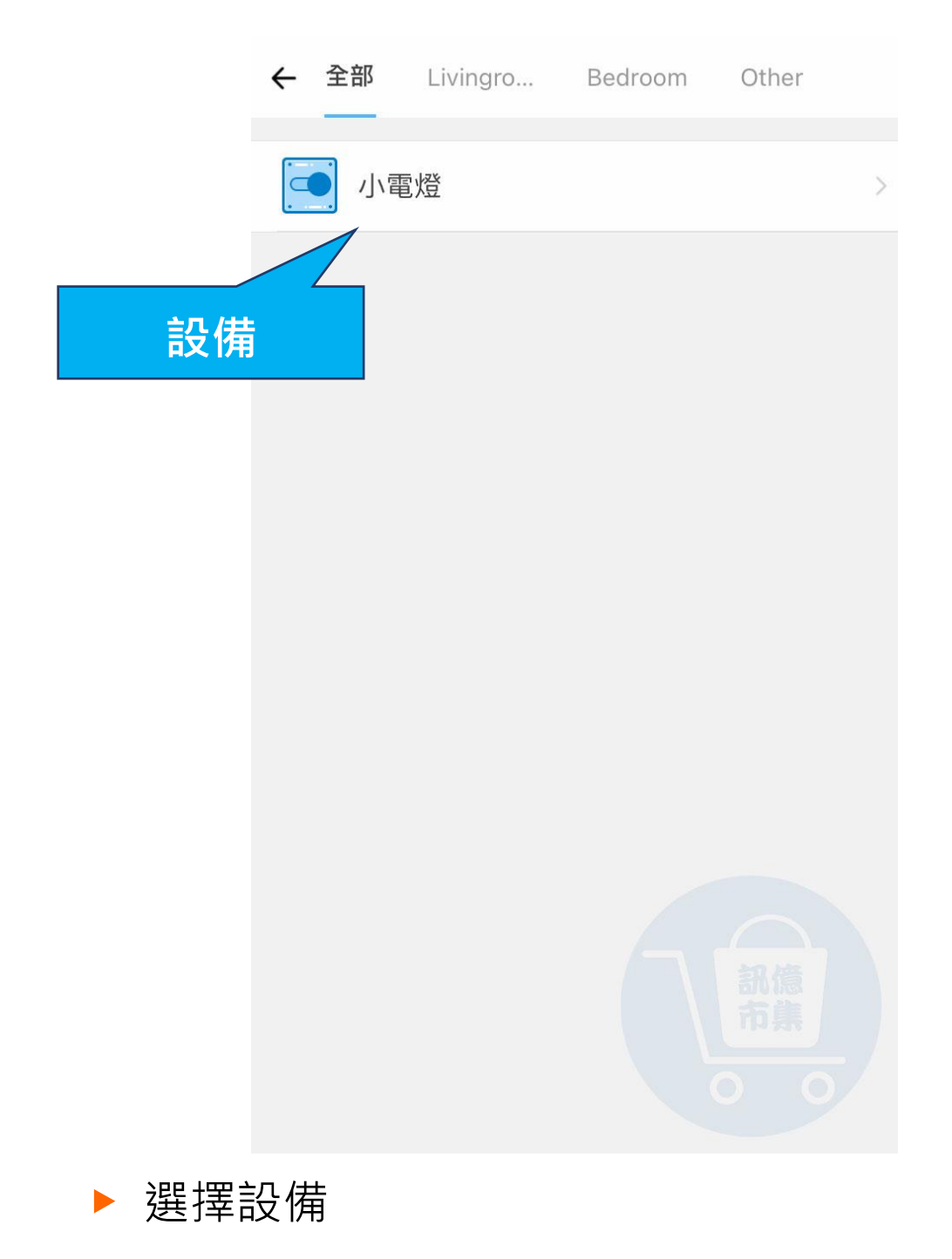

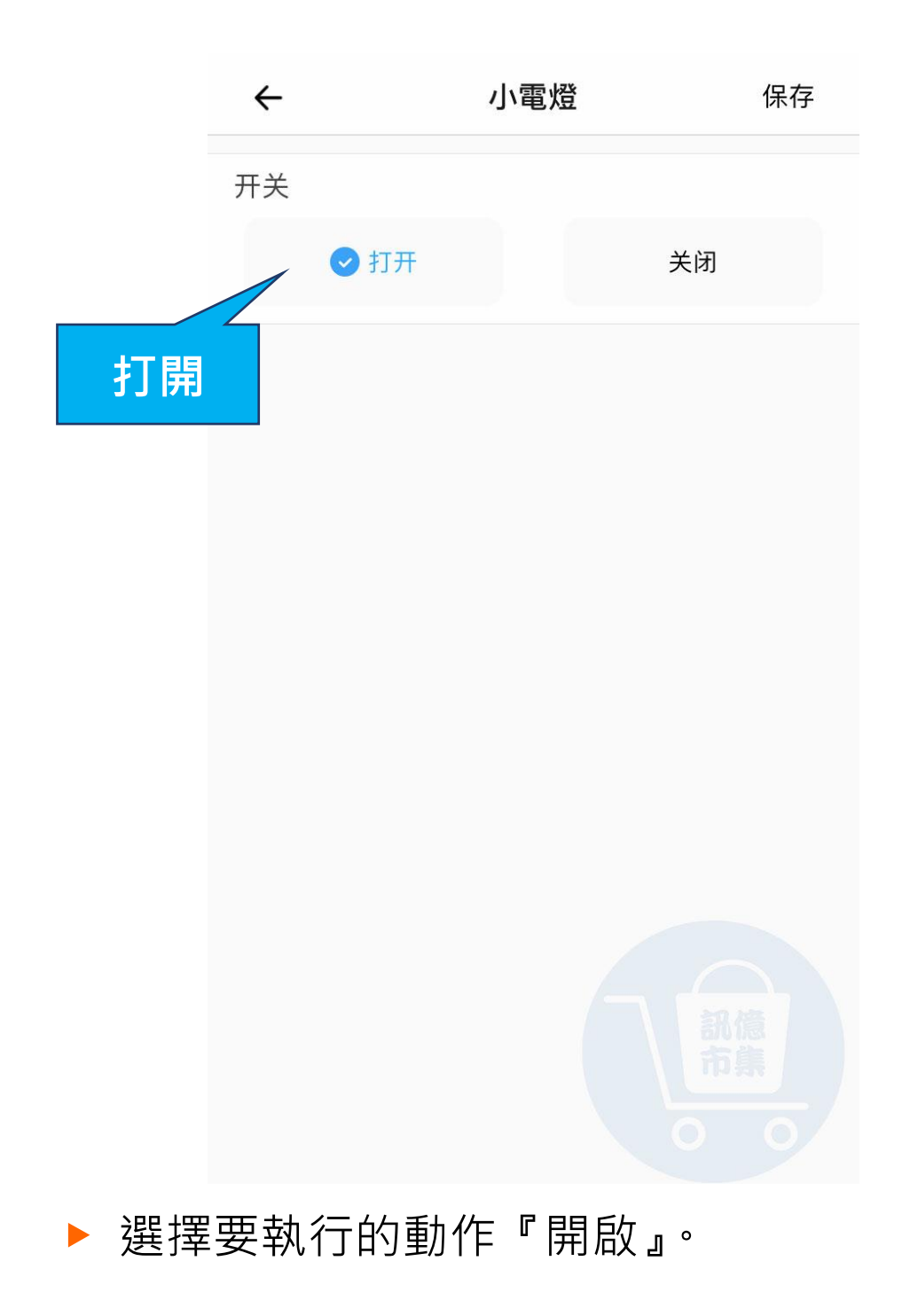

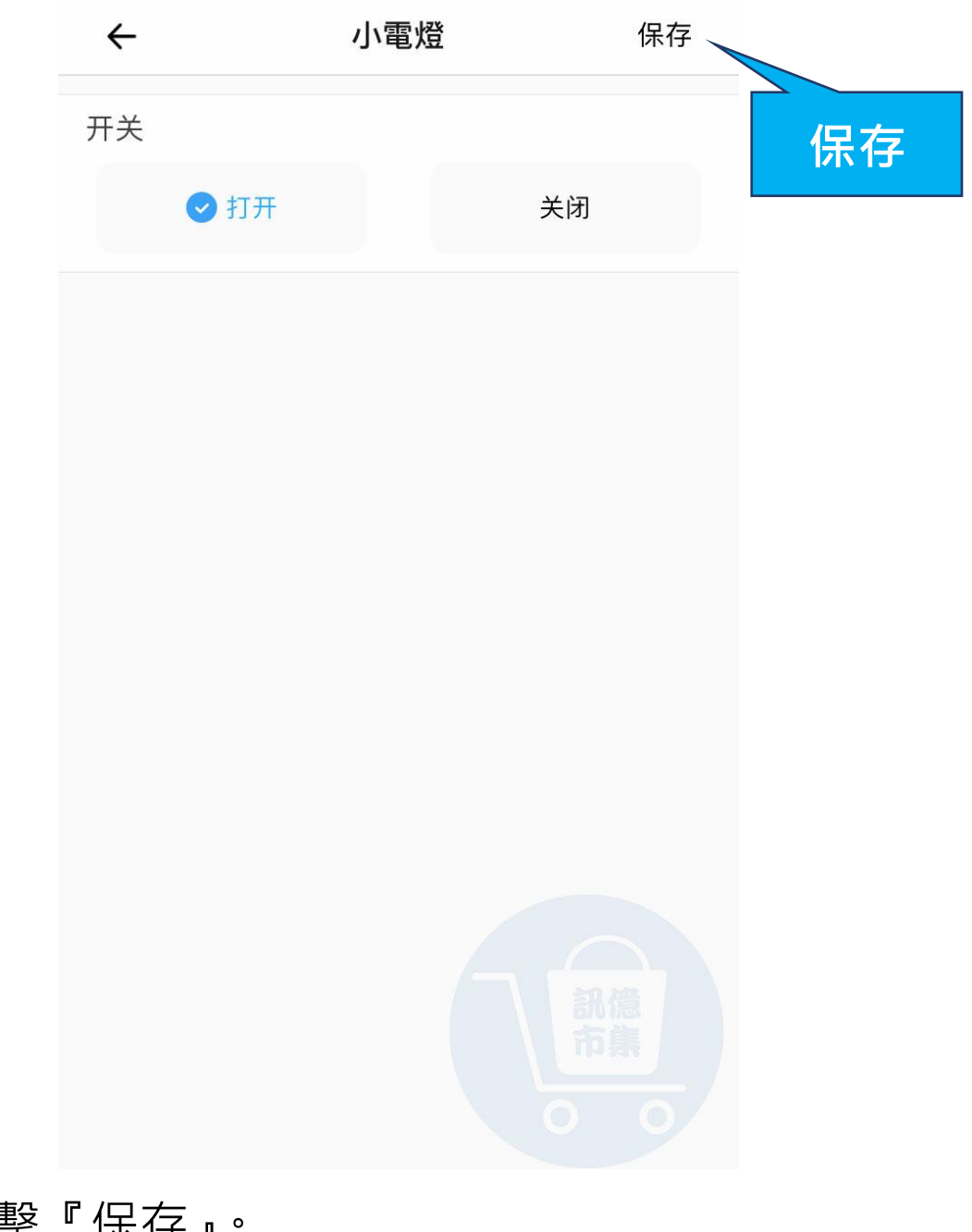

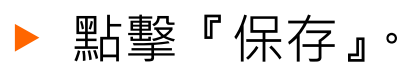

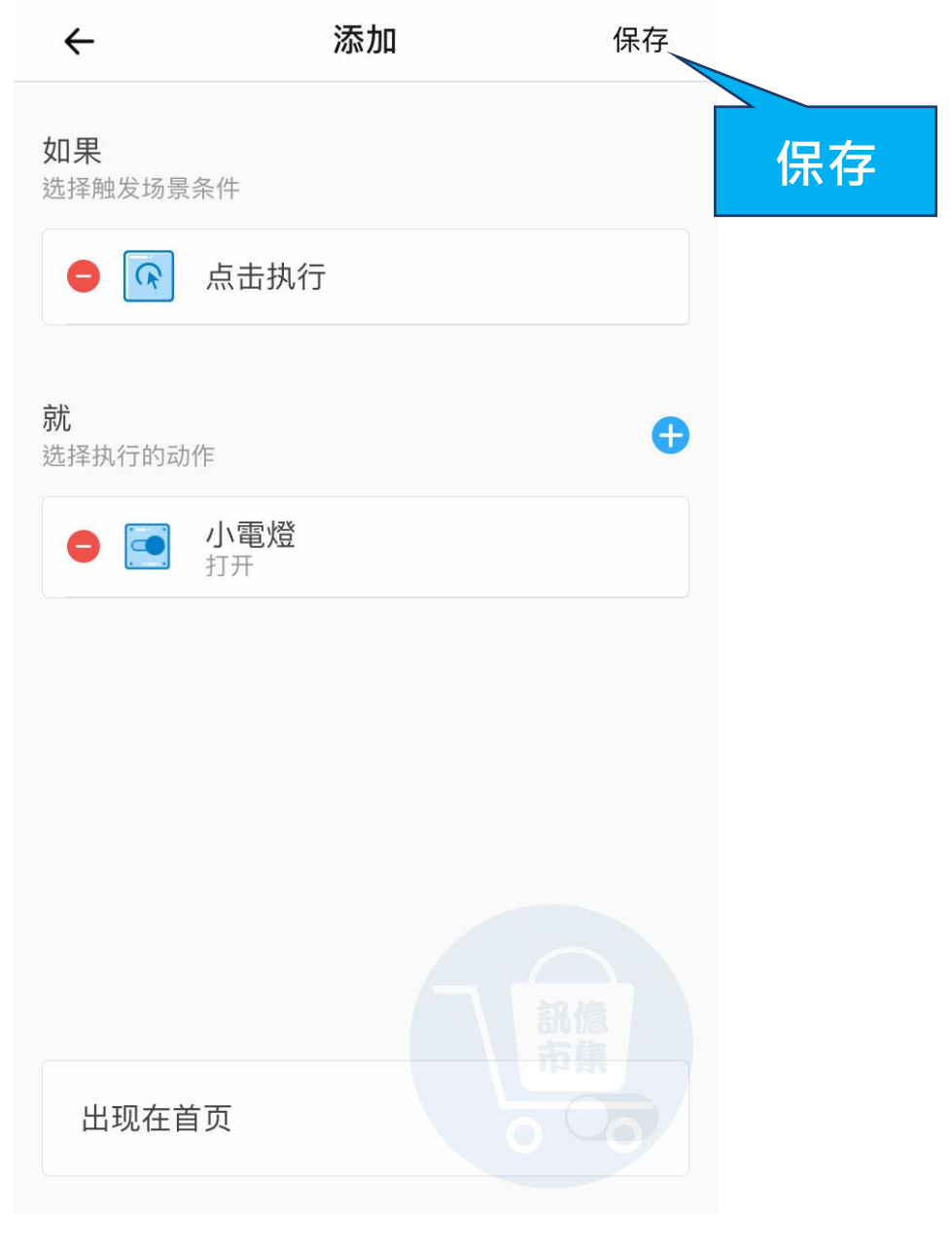

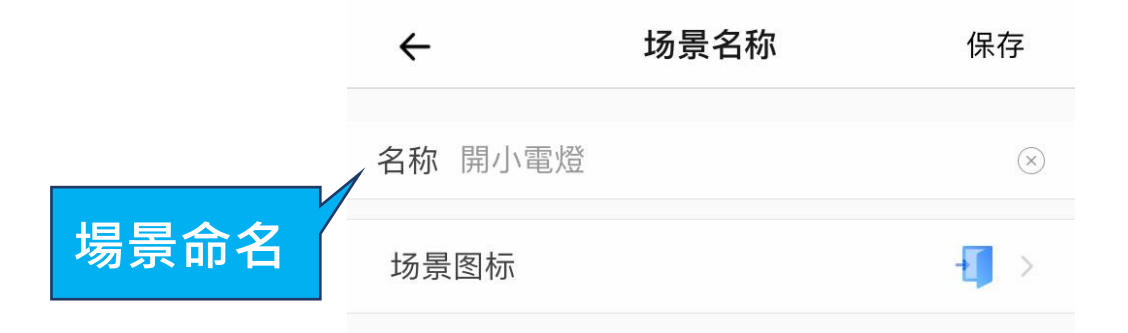

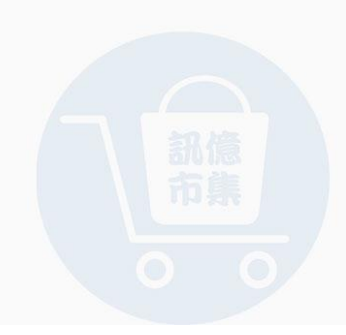

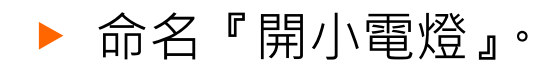

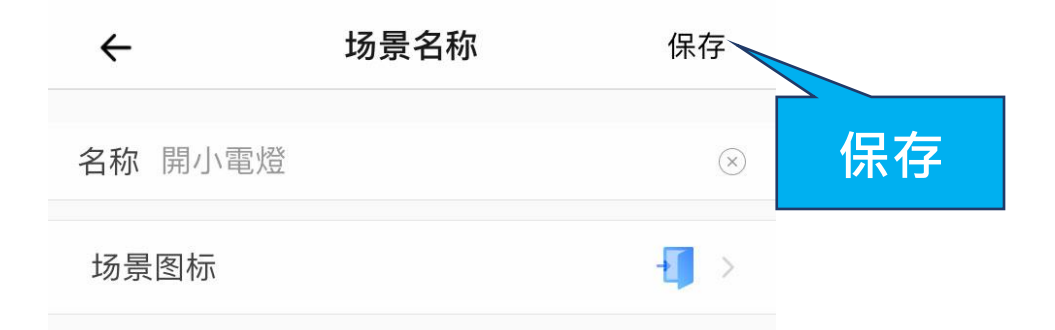

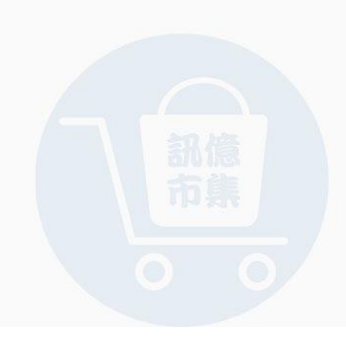

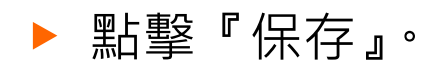

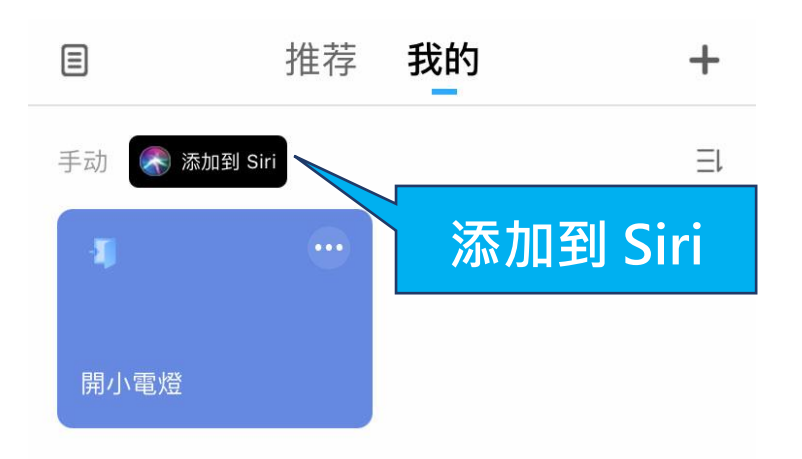

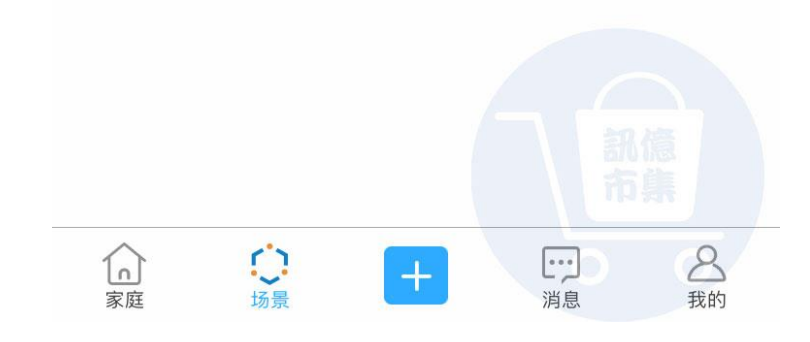

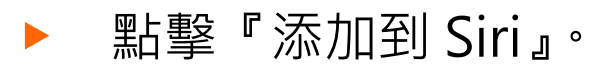

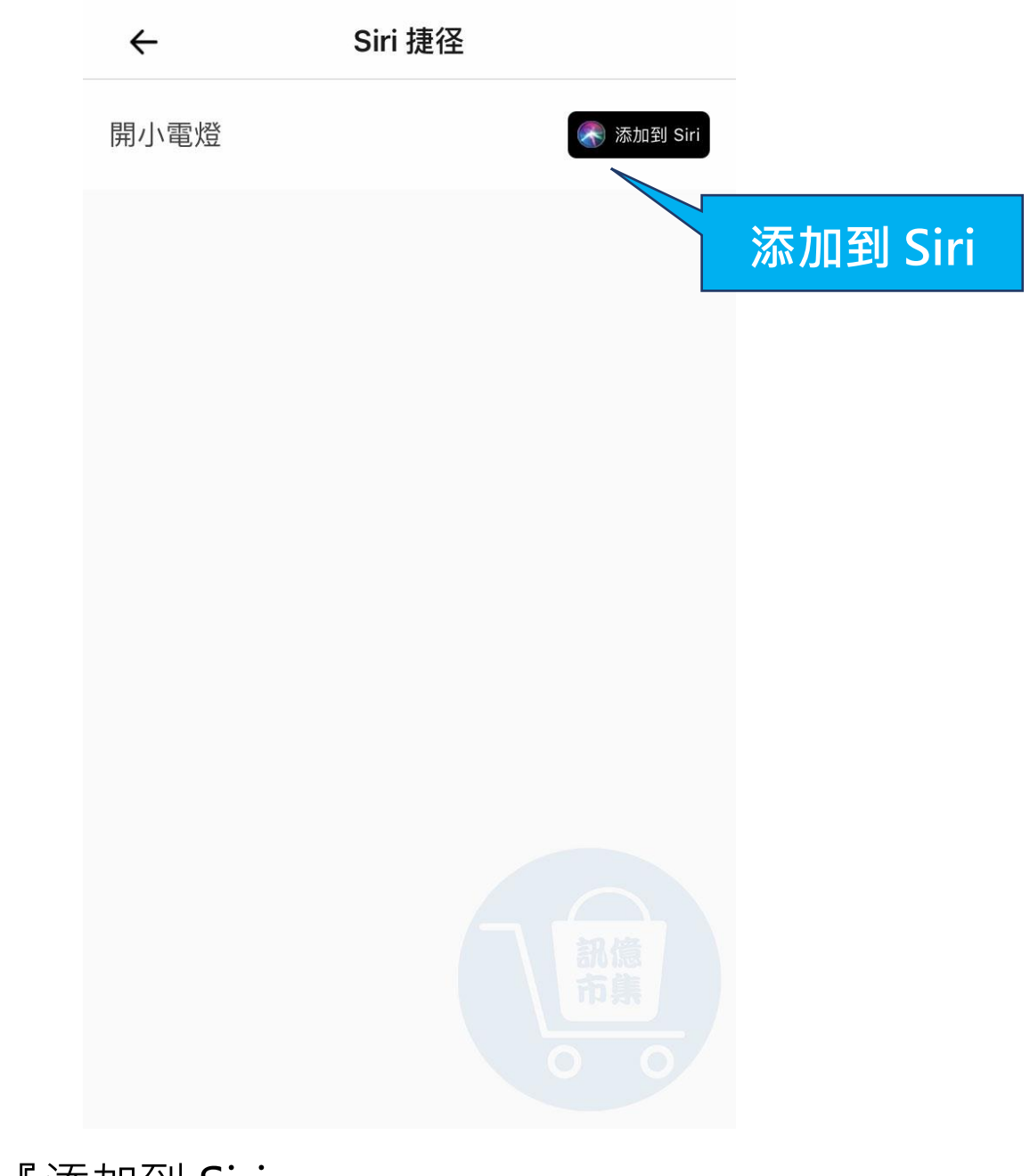

#### ▶點擊『添加到 Siri』。

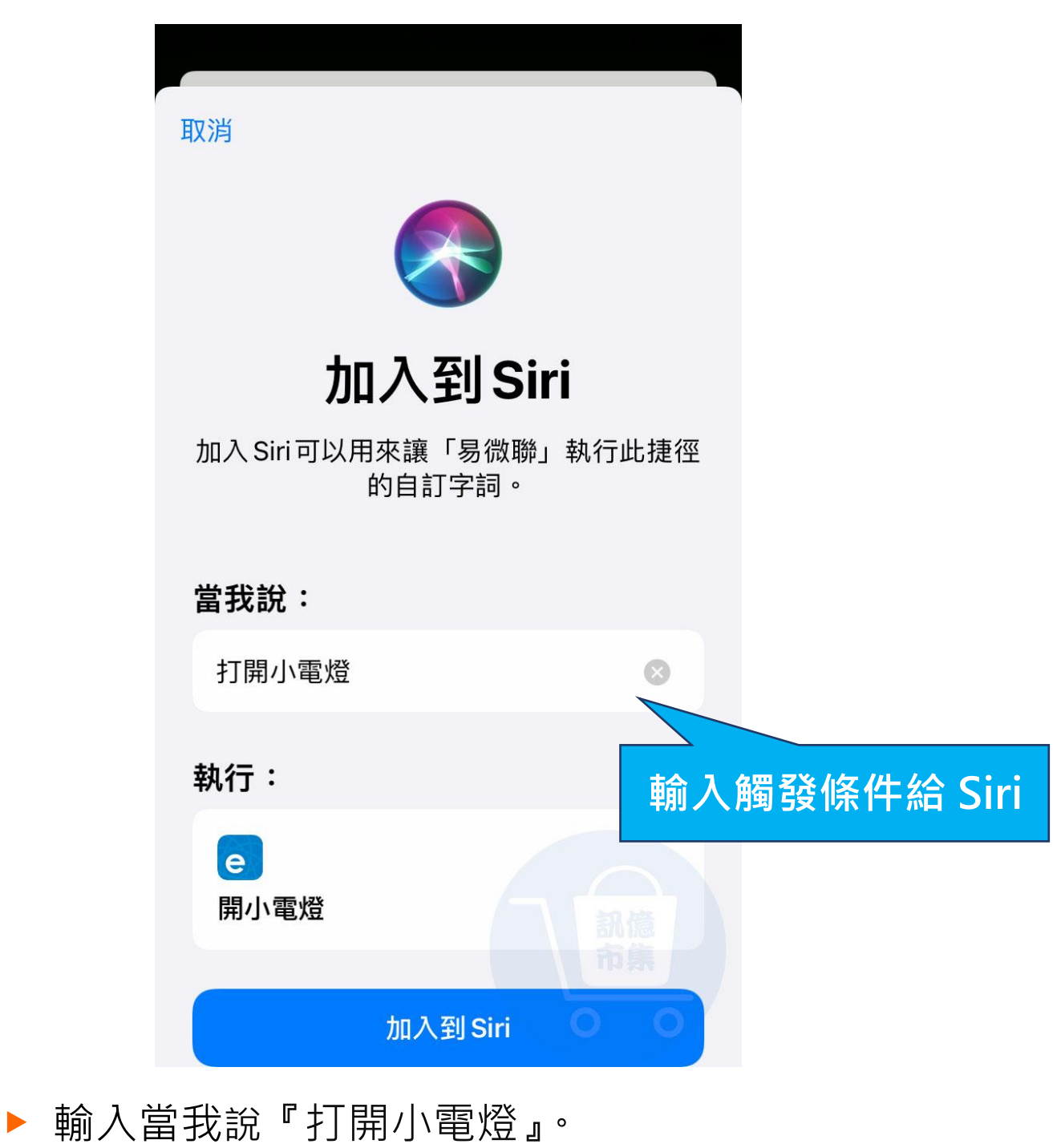

就會觸發設備自動開啟。

17

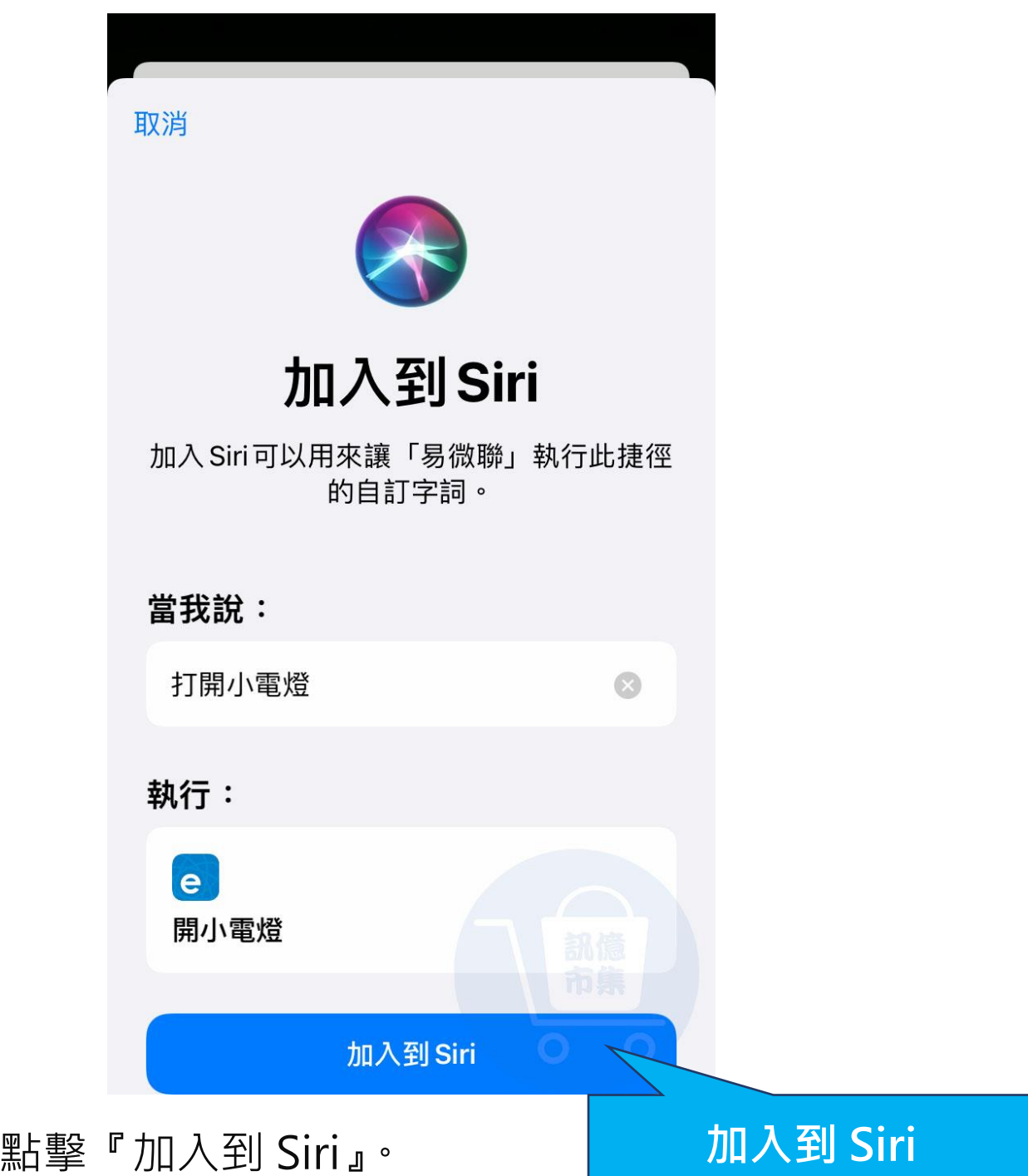

 $\blacktriangleright$ 

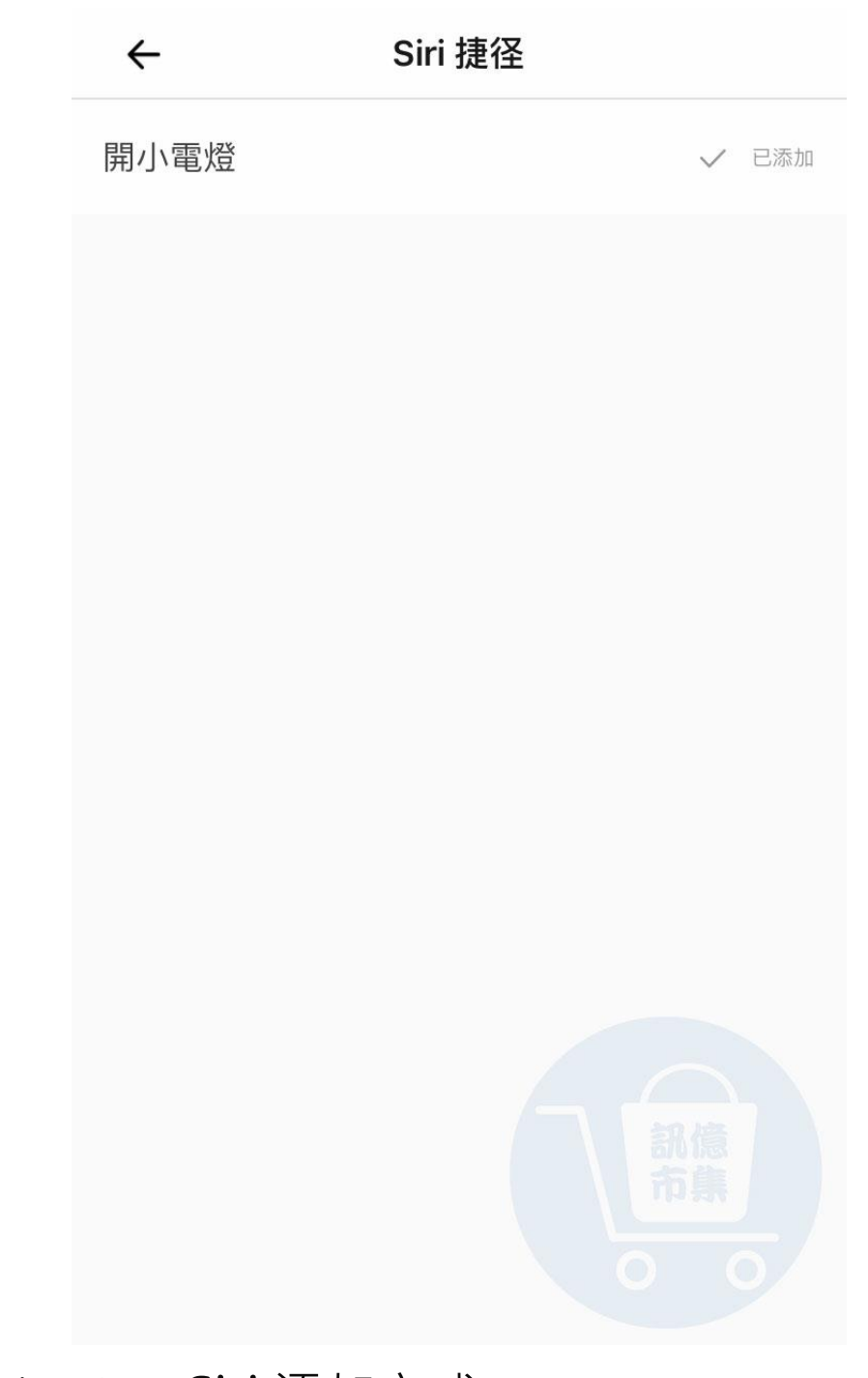

▶開小電燈,Siri 添加完成。

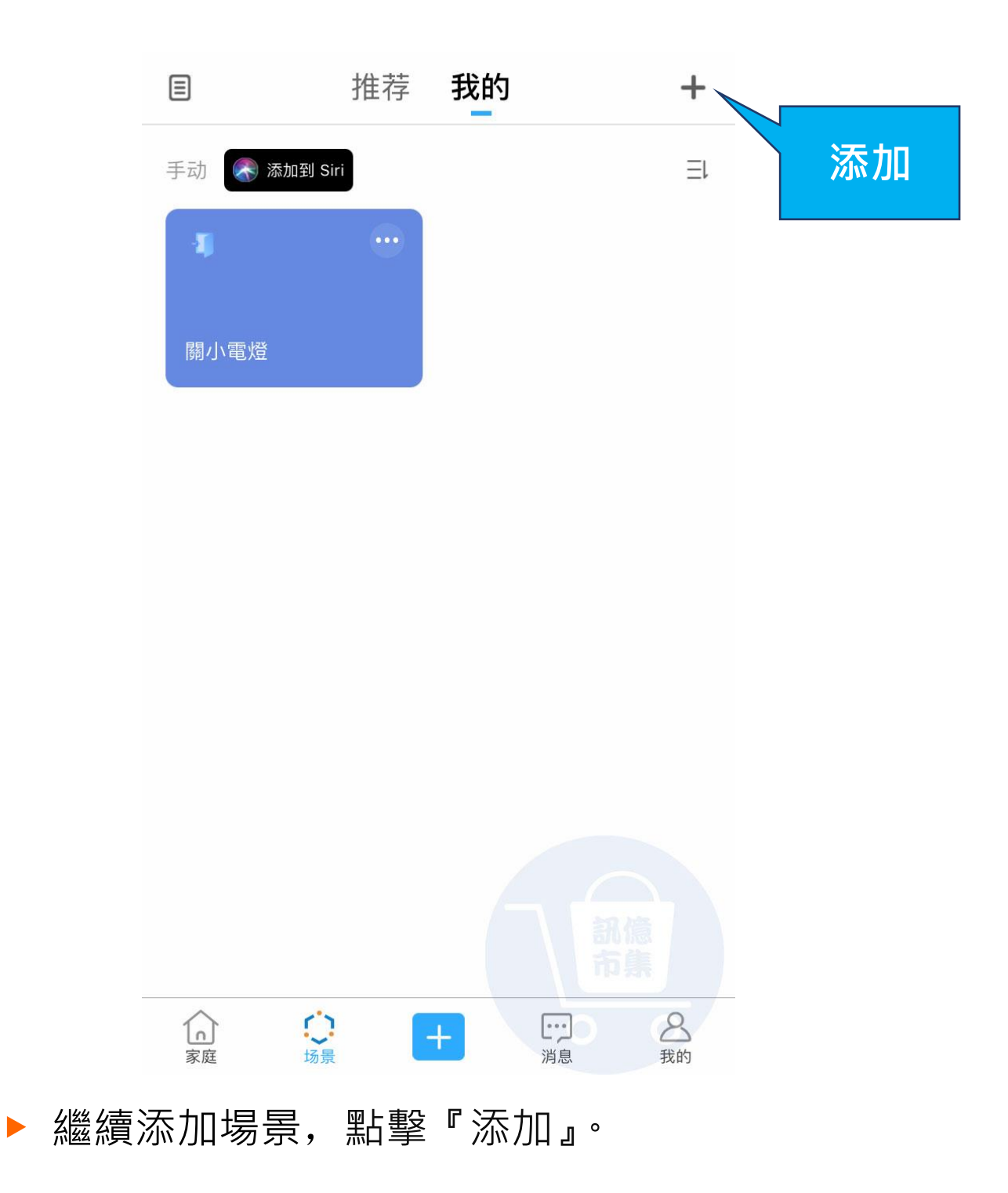

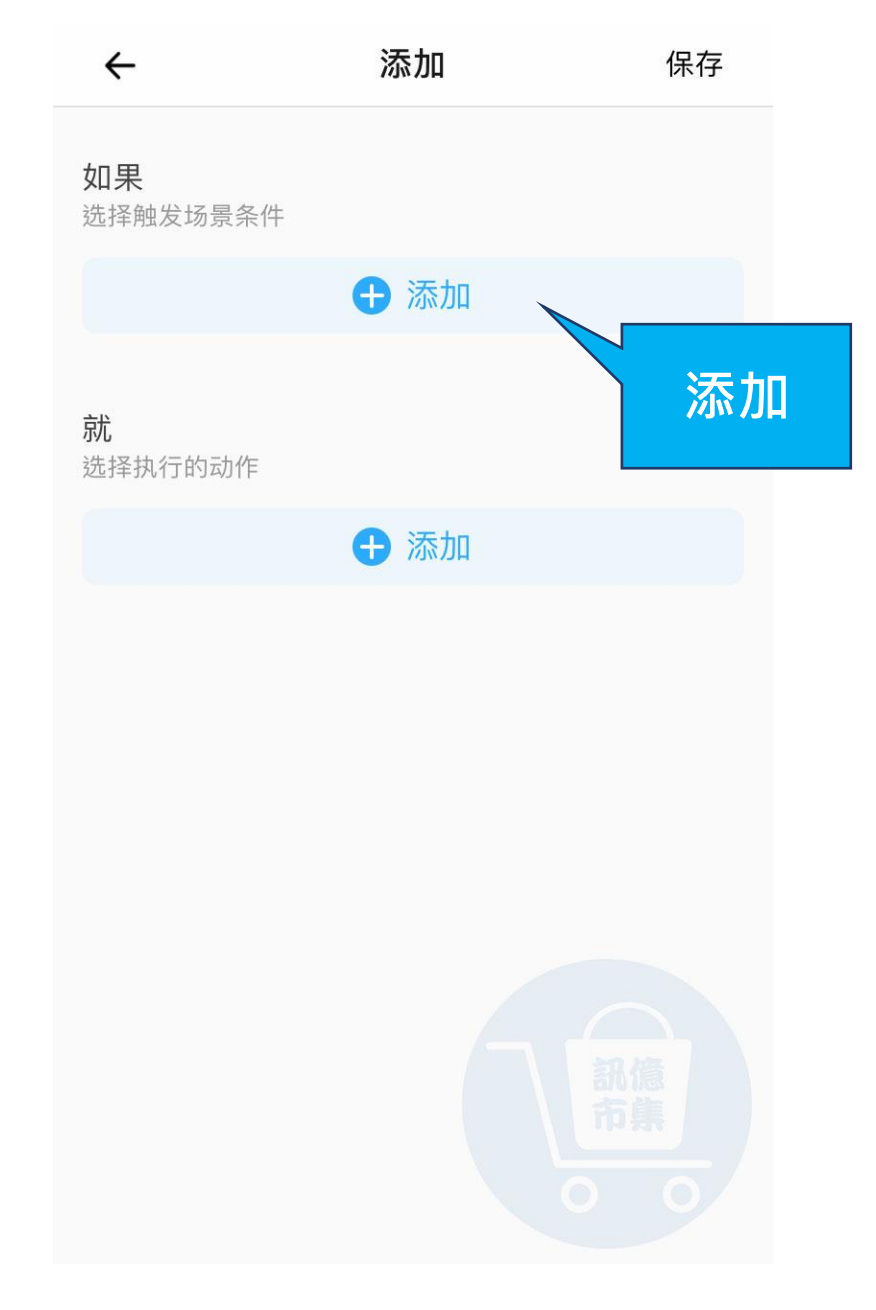

### **點擊『添加』**觸發場景條件。

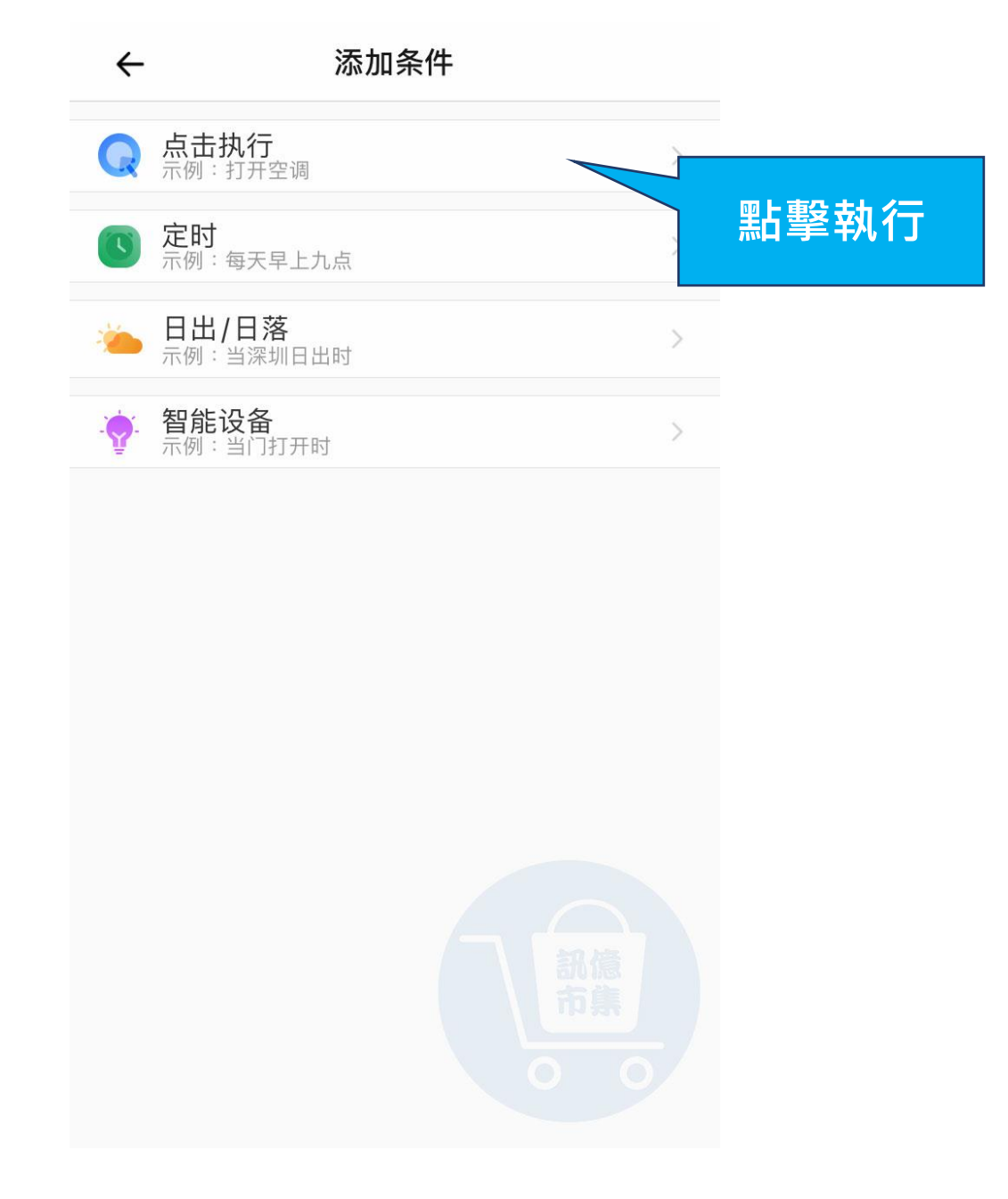

#### ▶ 選擇觸發條件,點擊『點擊執行』。

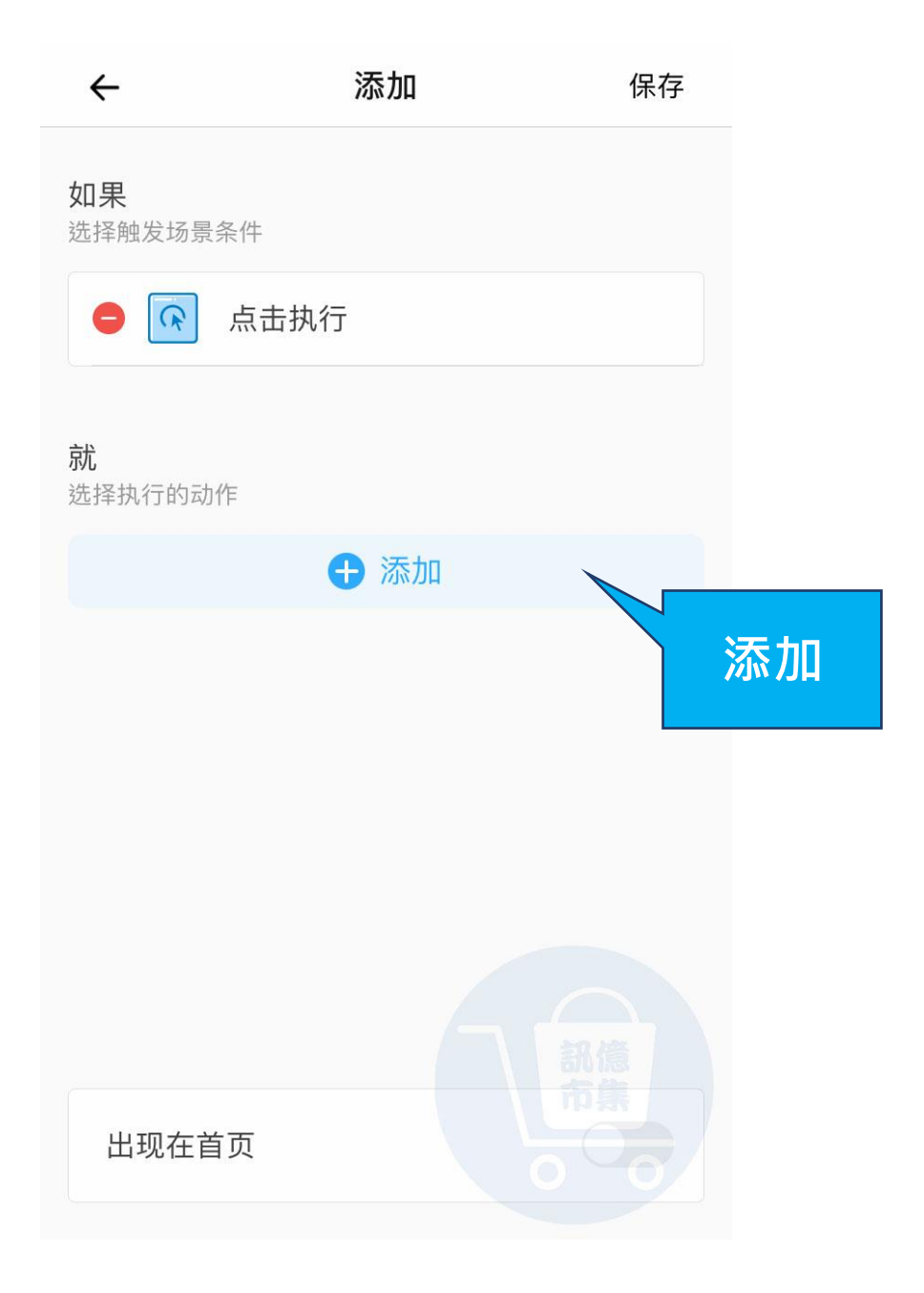

## ▶ 點擊『添加』選擇要執行的動作。

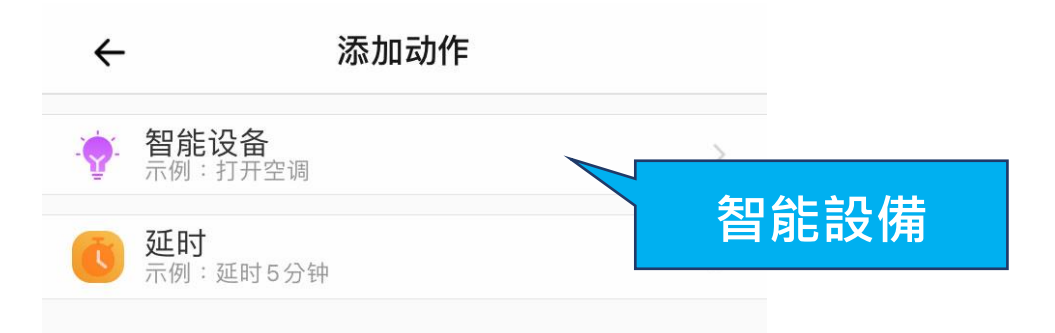

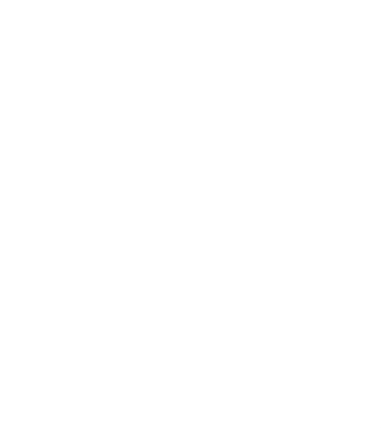

#### ▶ 點擊『智能設備』。

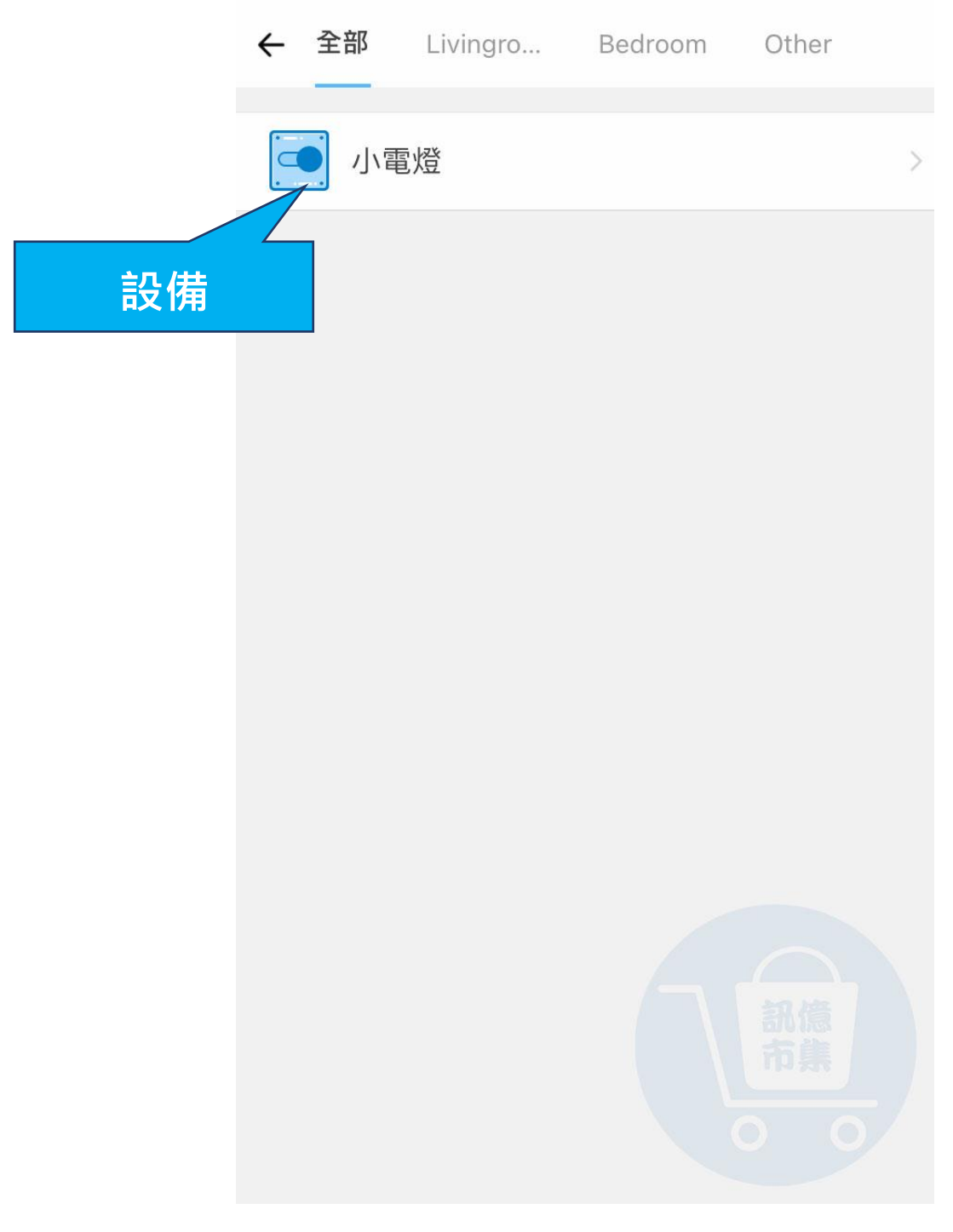

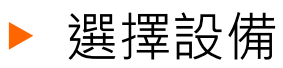

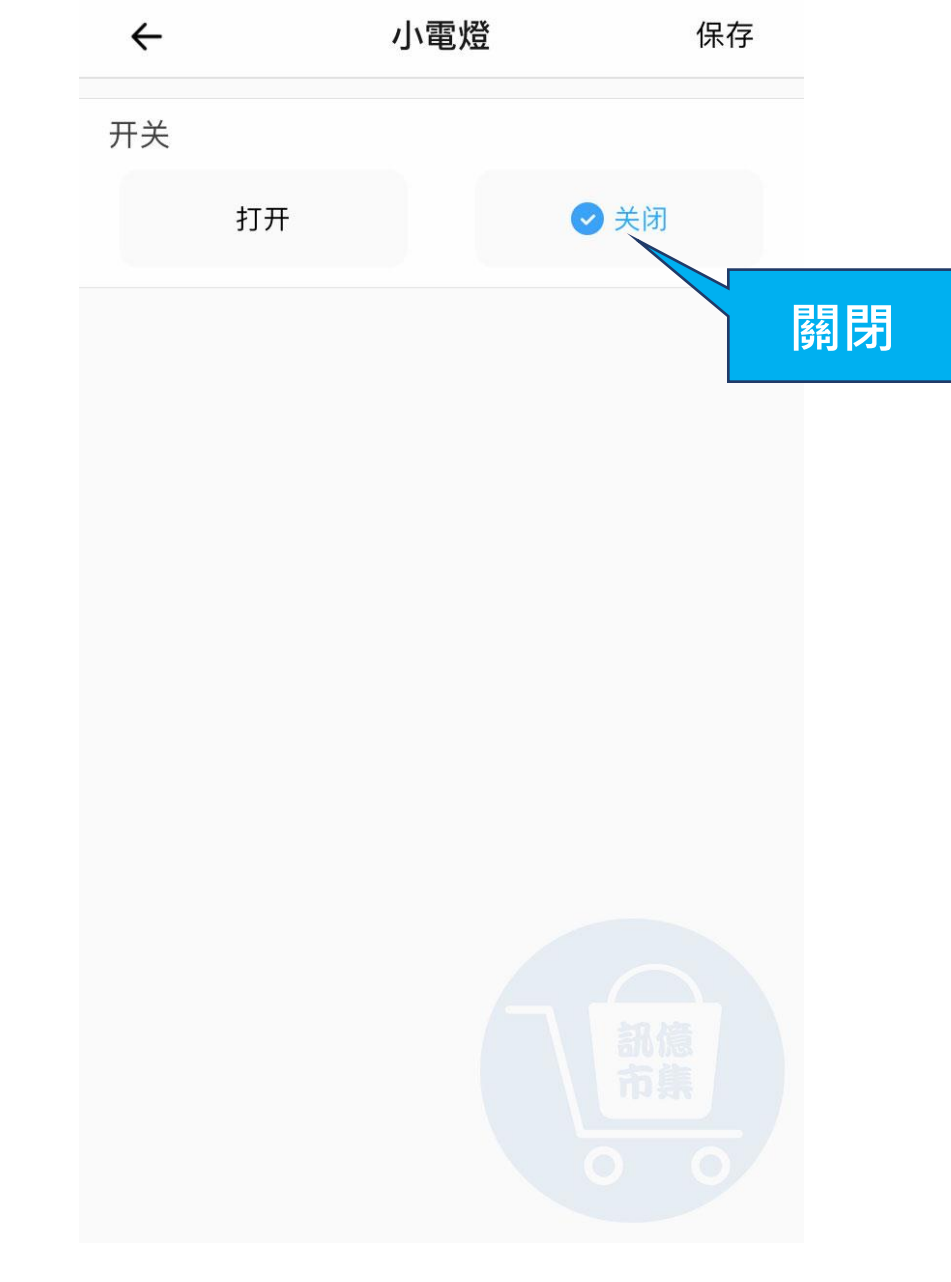

▶ 選擇要執行的動作『關閉』。

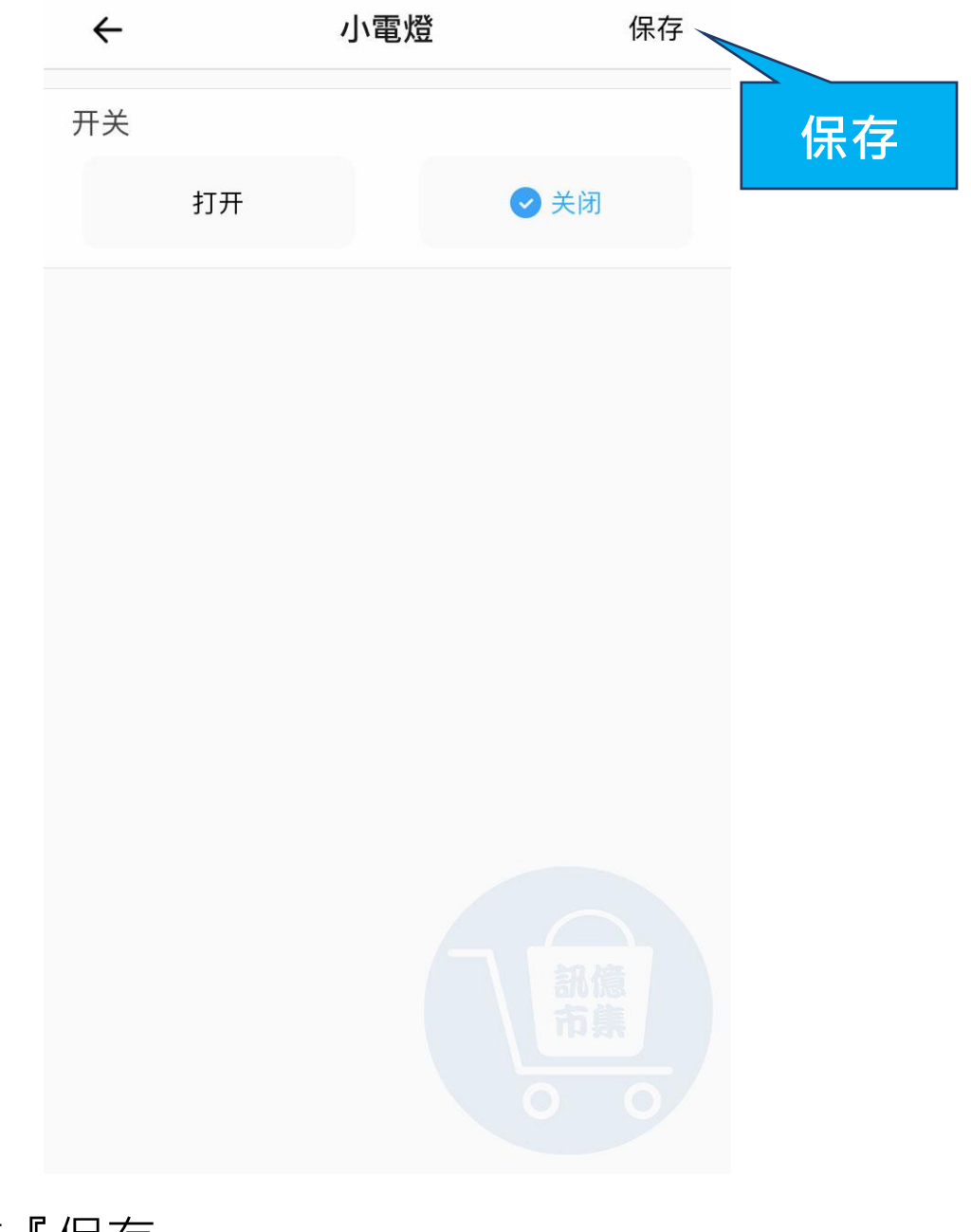

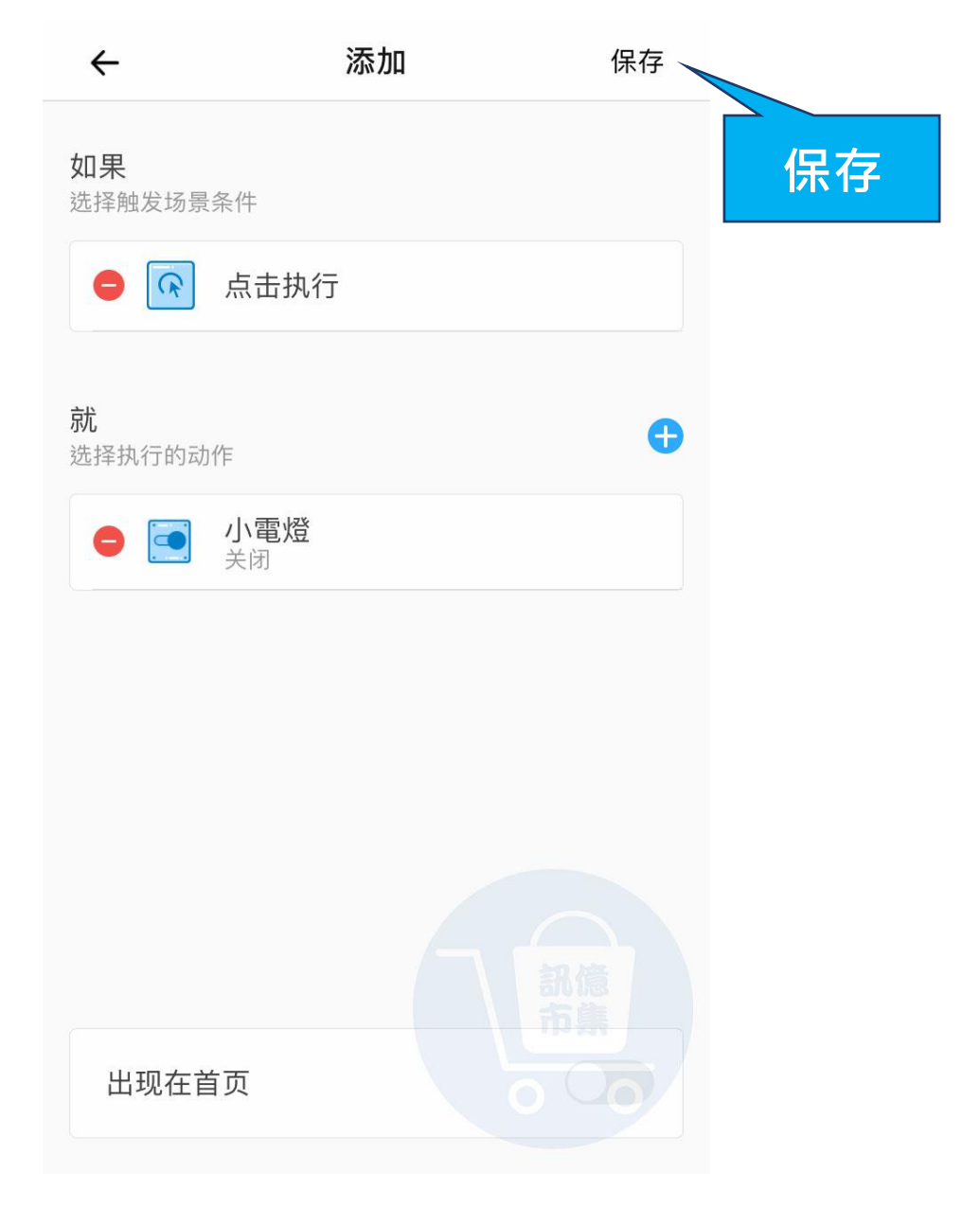

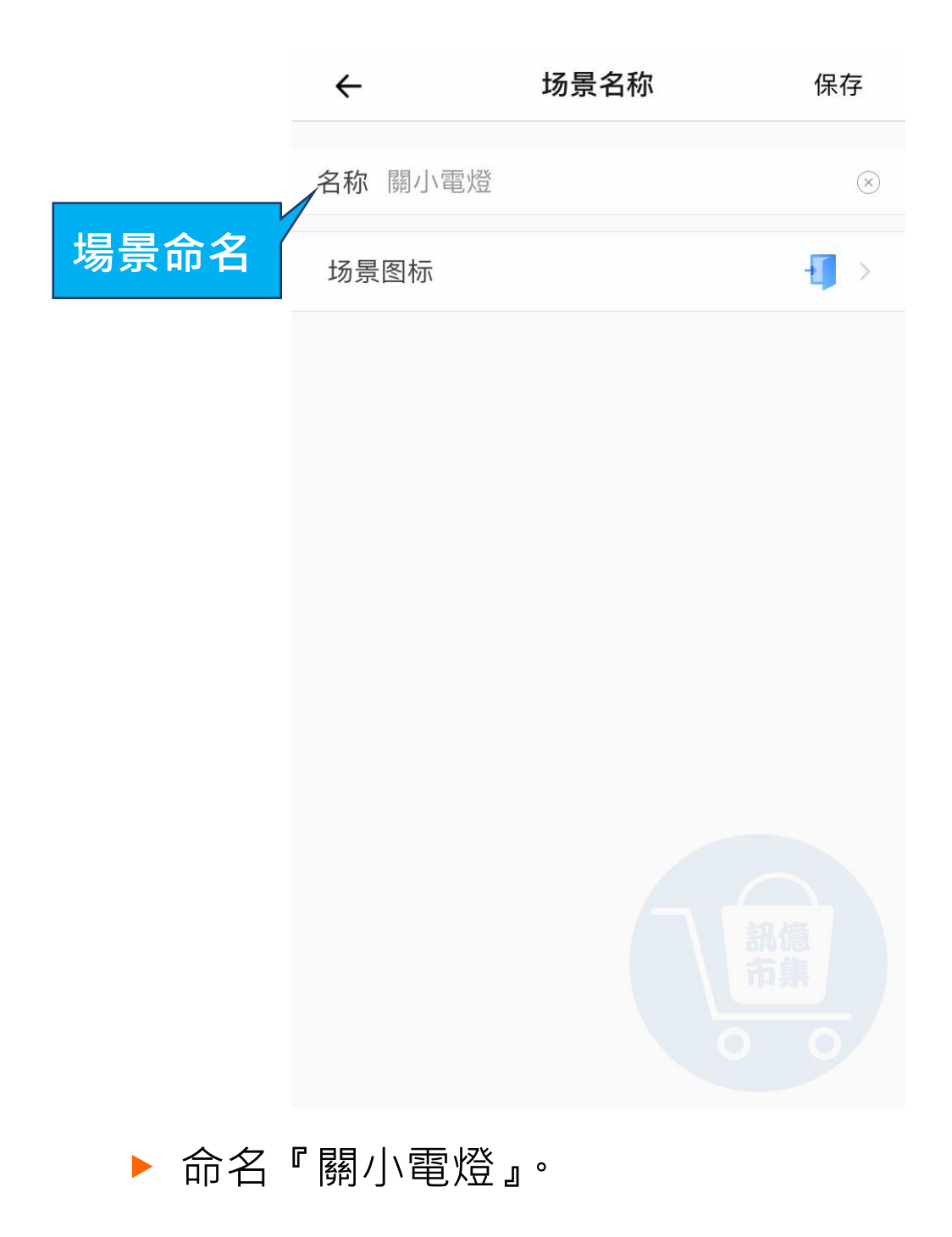

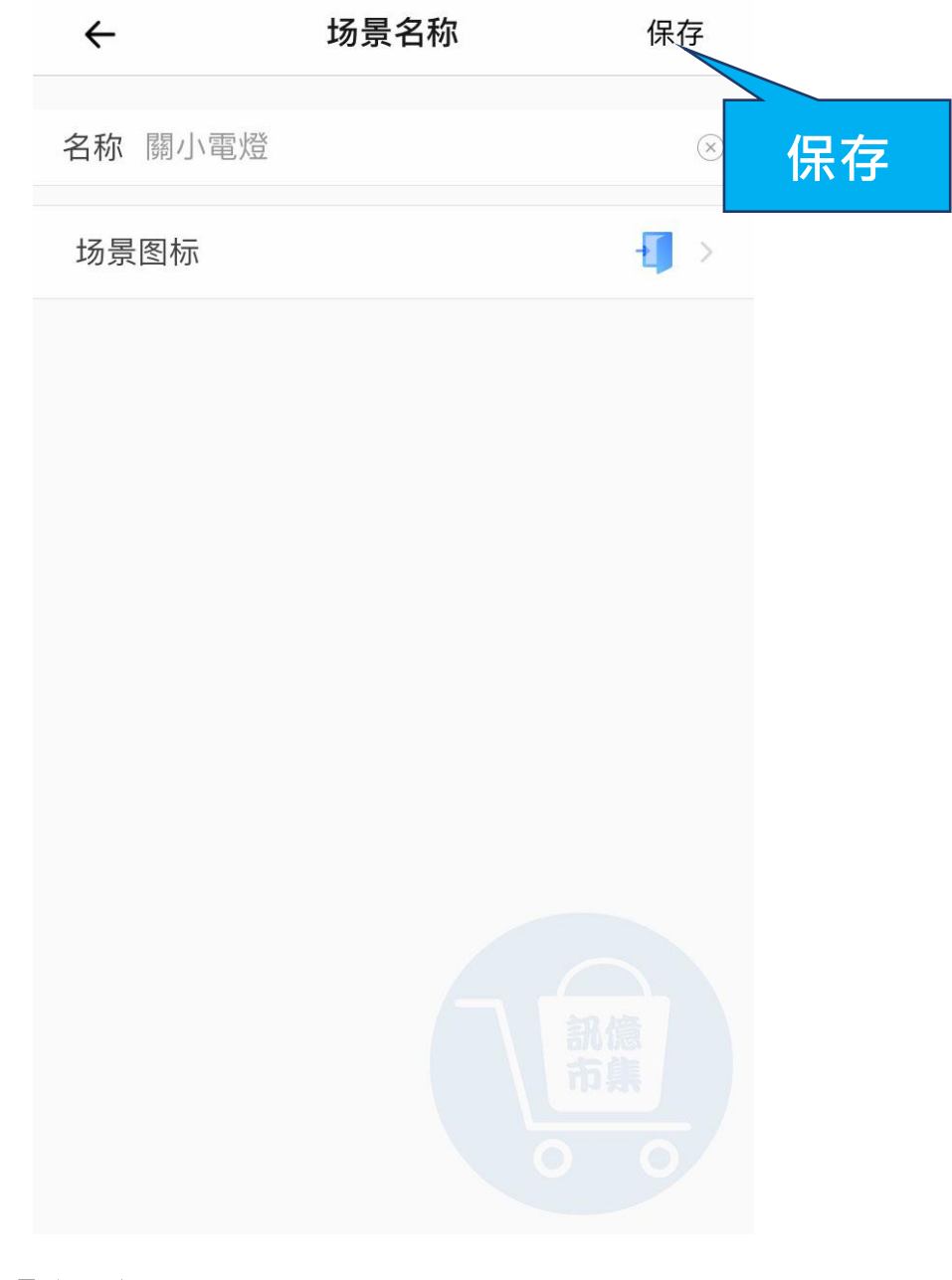

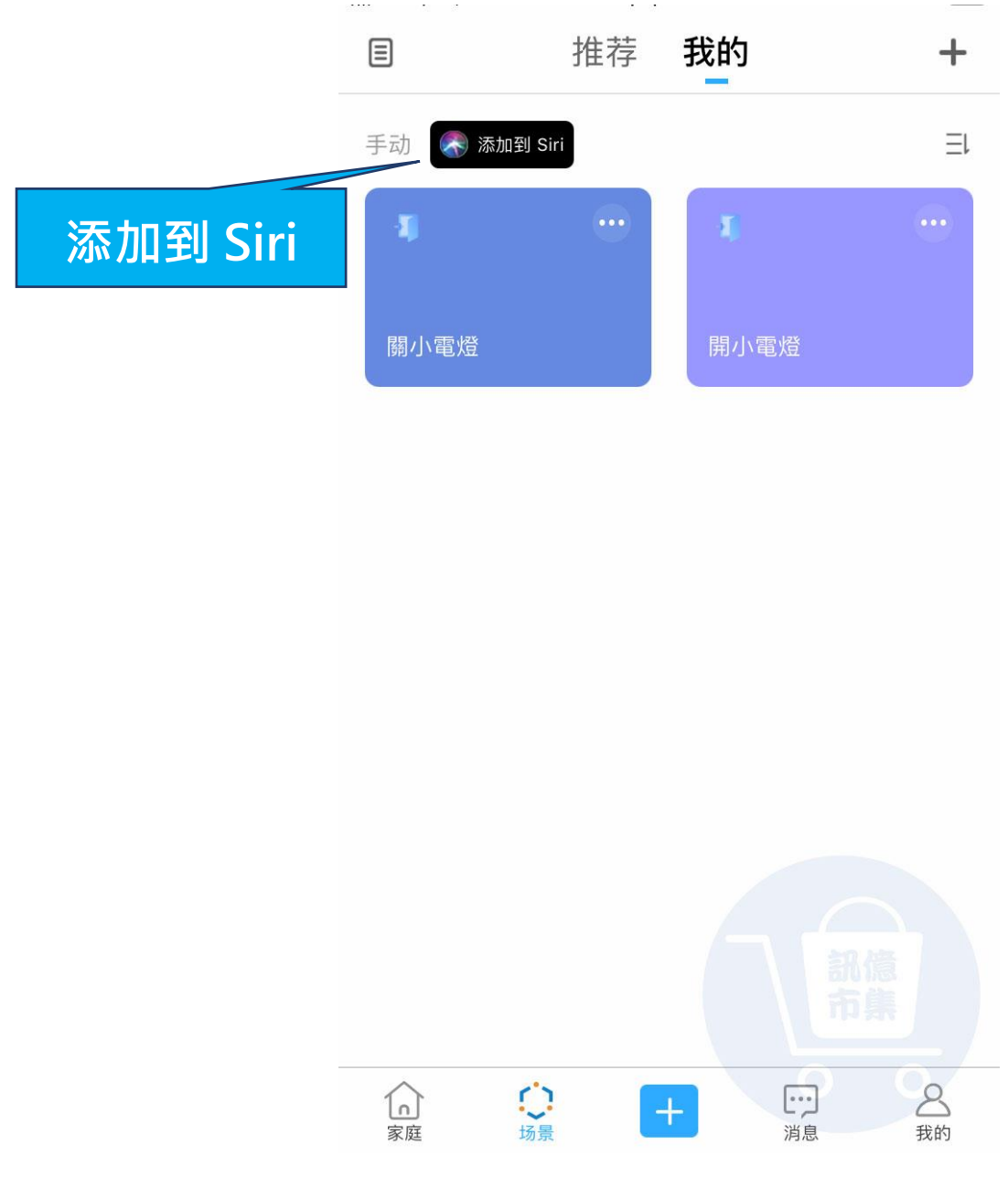

▶ 點擊『添加到 Siri』。

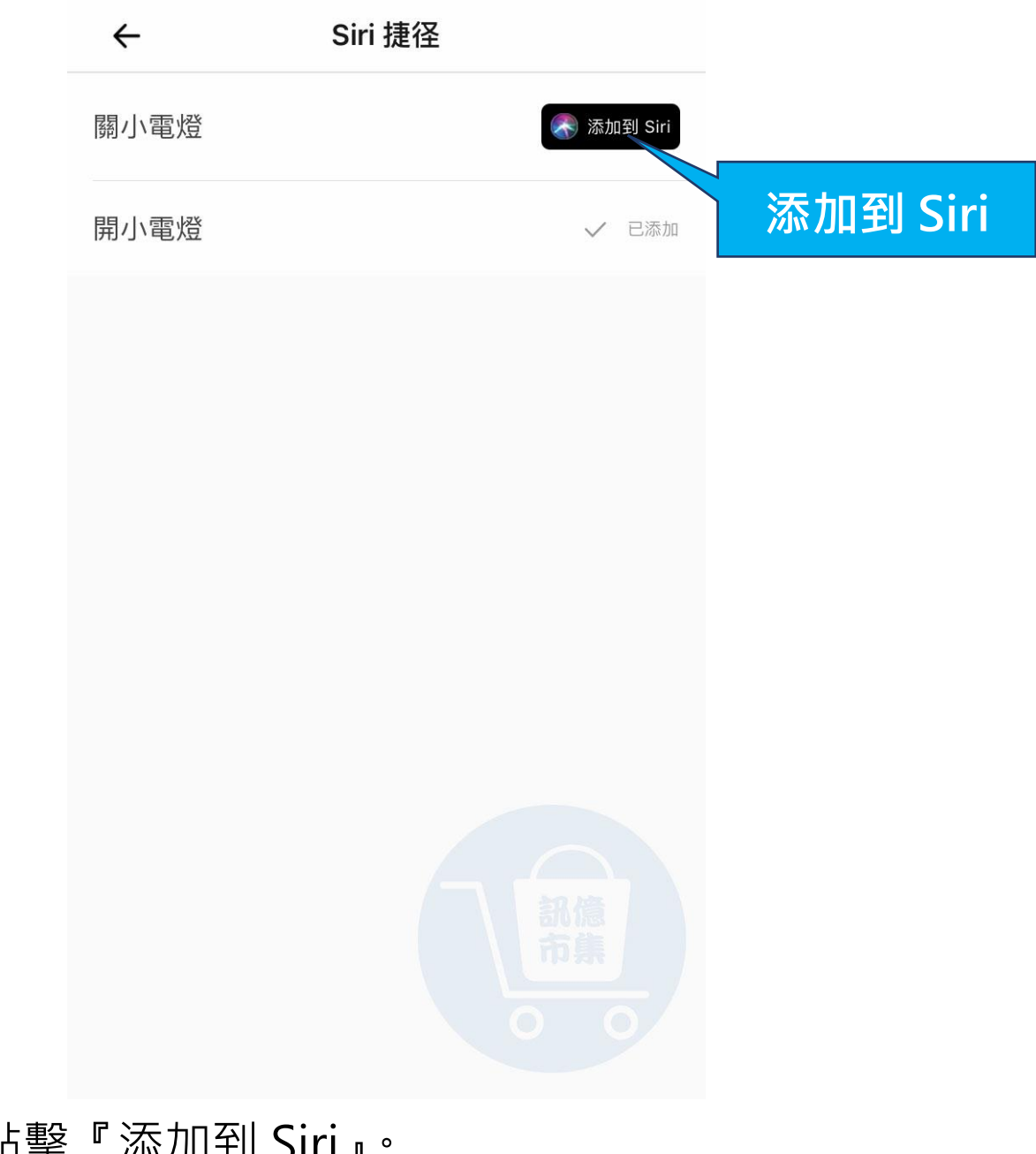

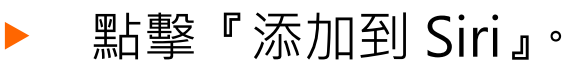

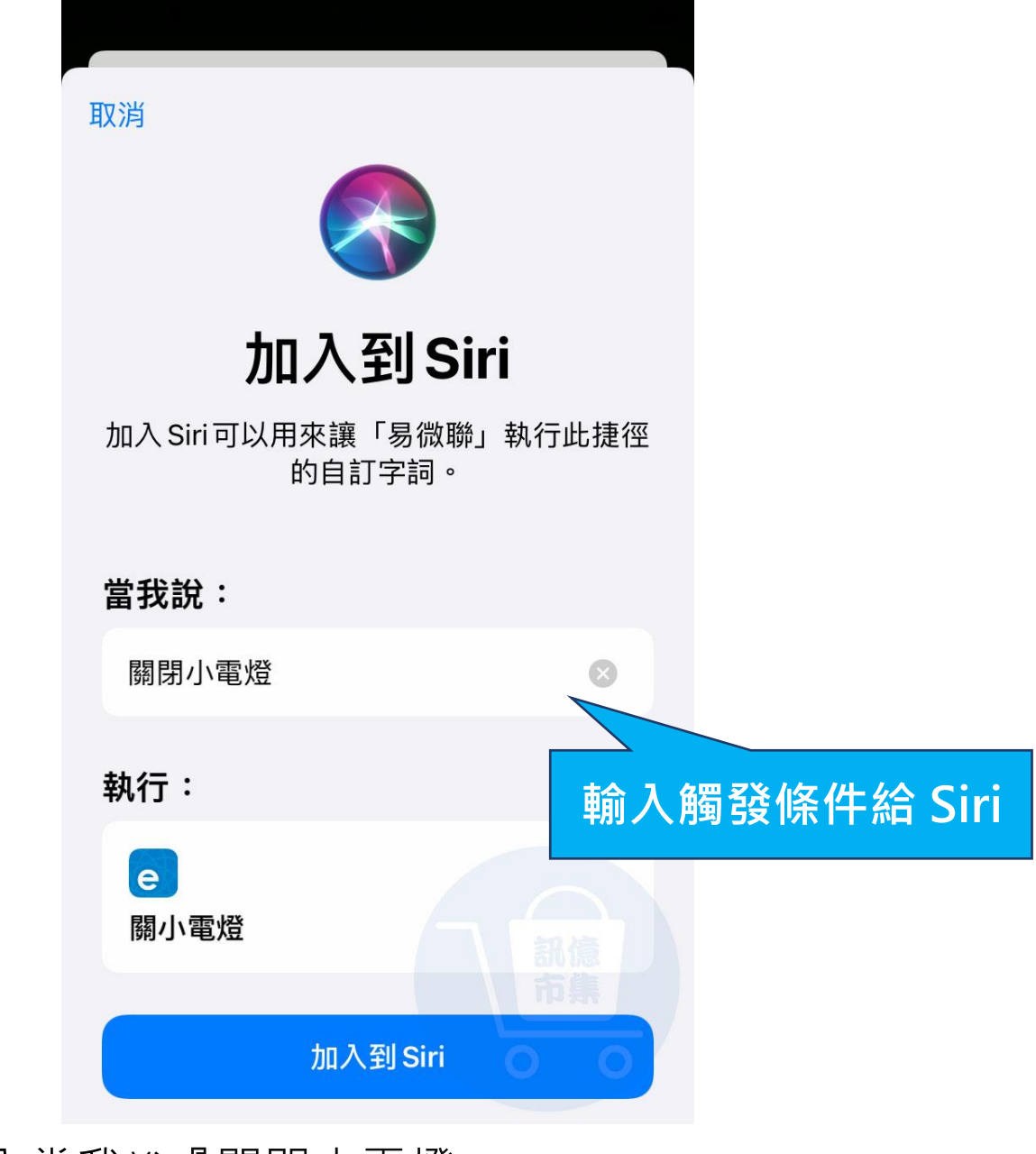

▶ 輸入當我說『關閉小電燈』,

就會觸發設備自動關閉。

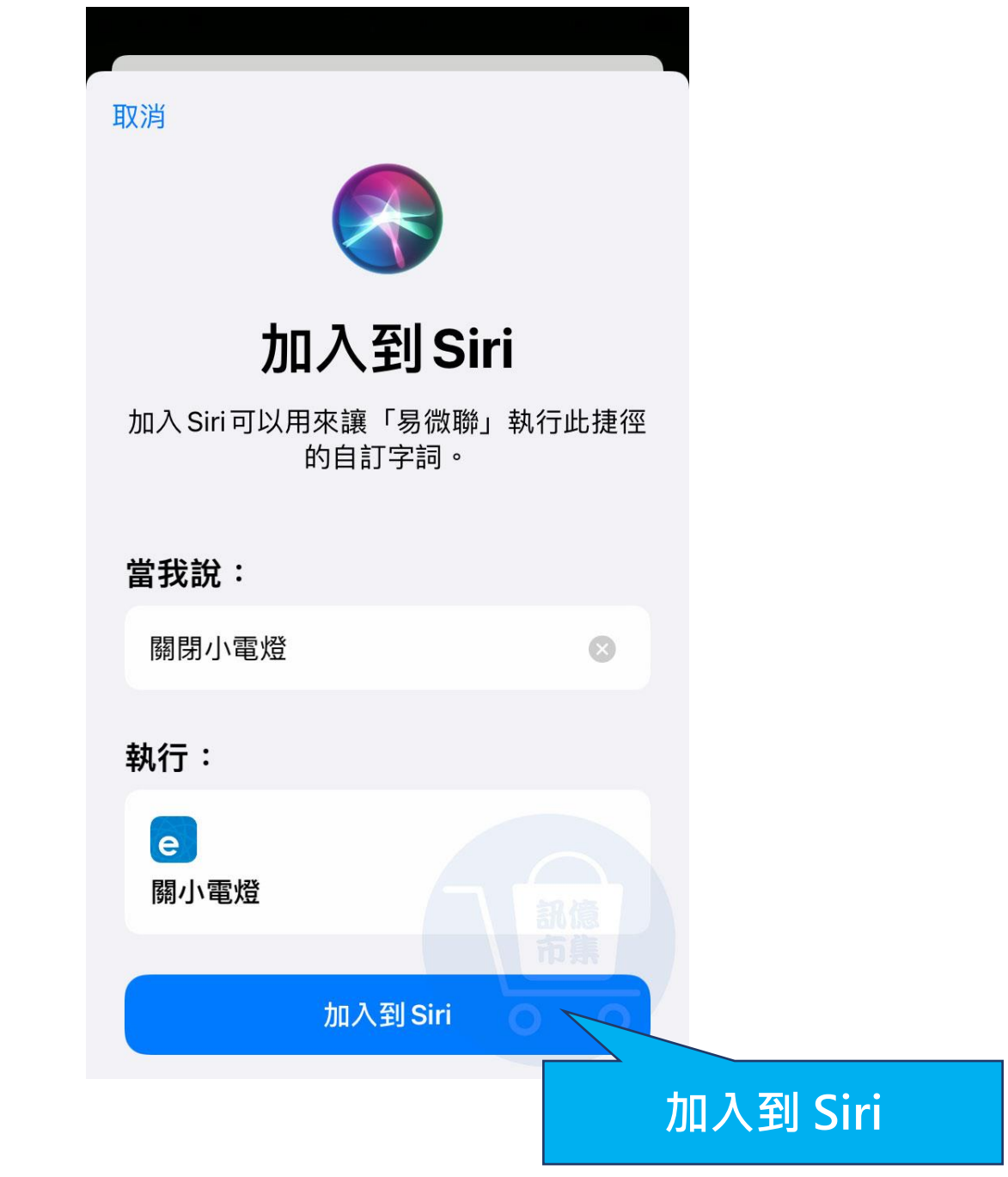

▶ 點擊『加入到 Siri』。

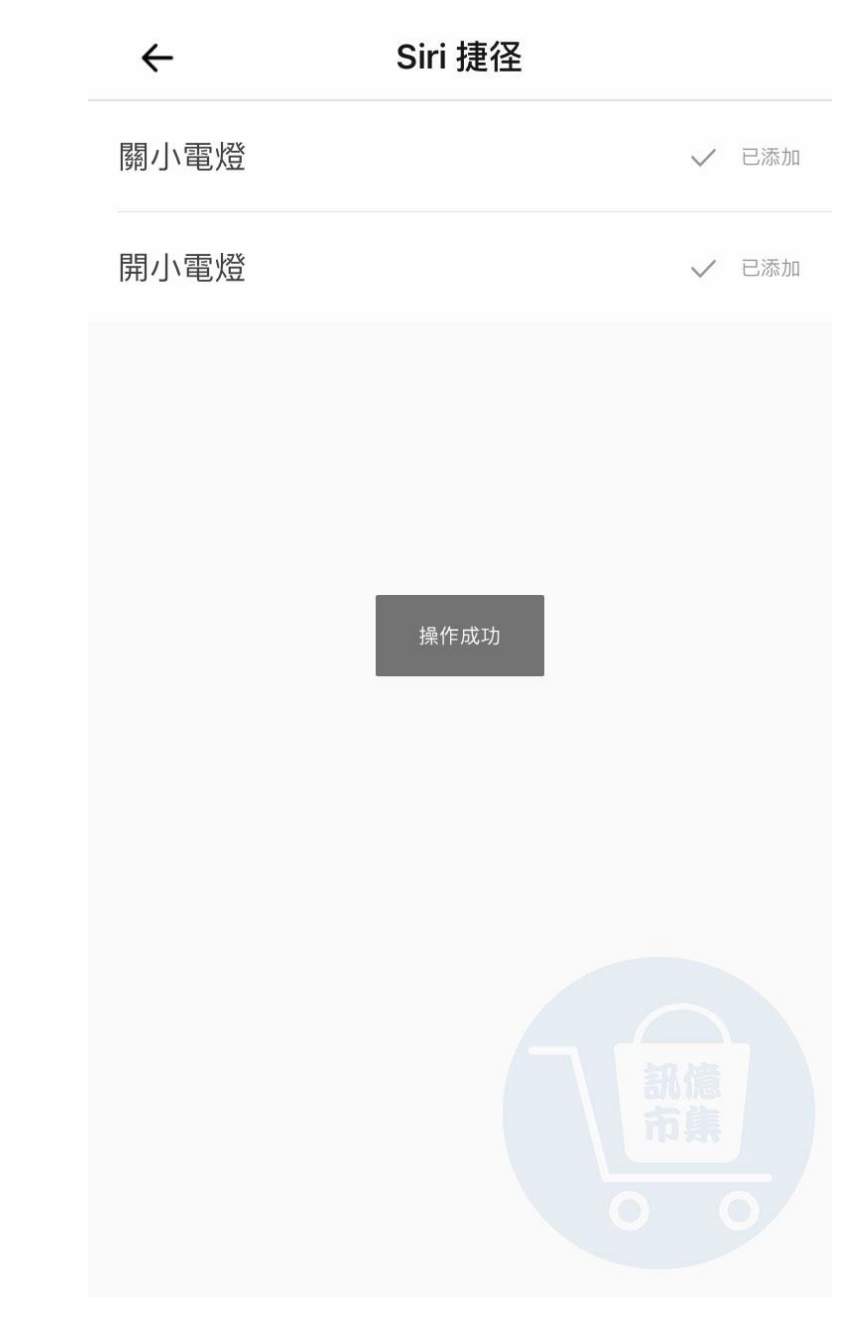

#### ▶ 關小電燈 Siri 添加完成

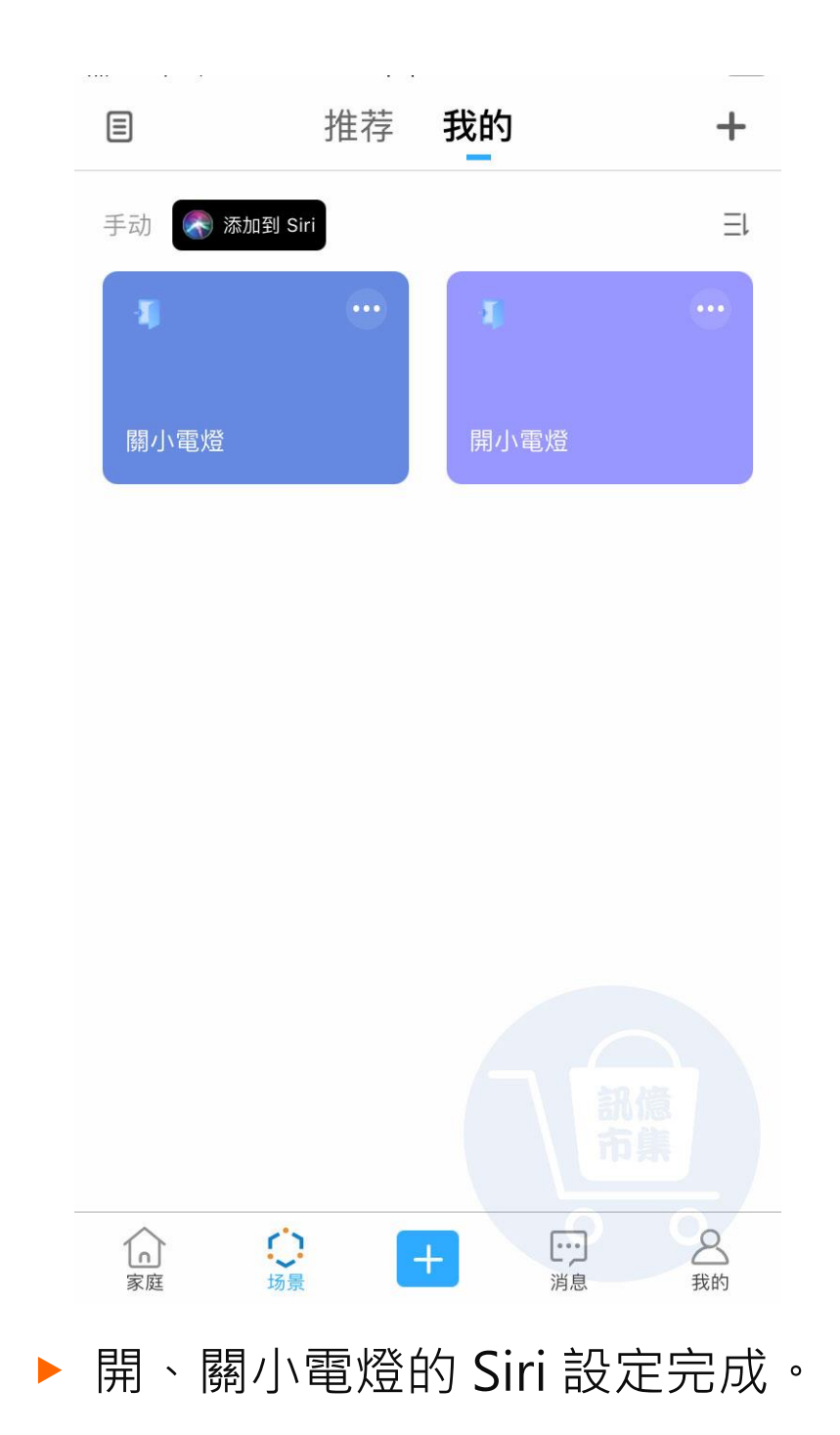

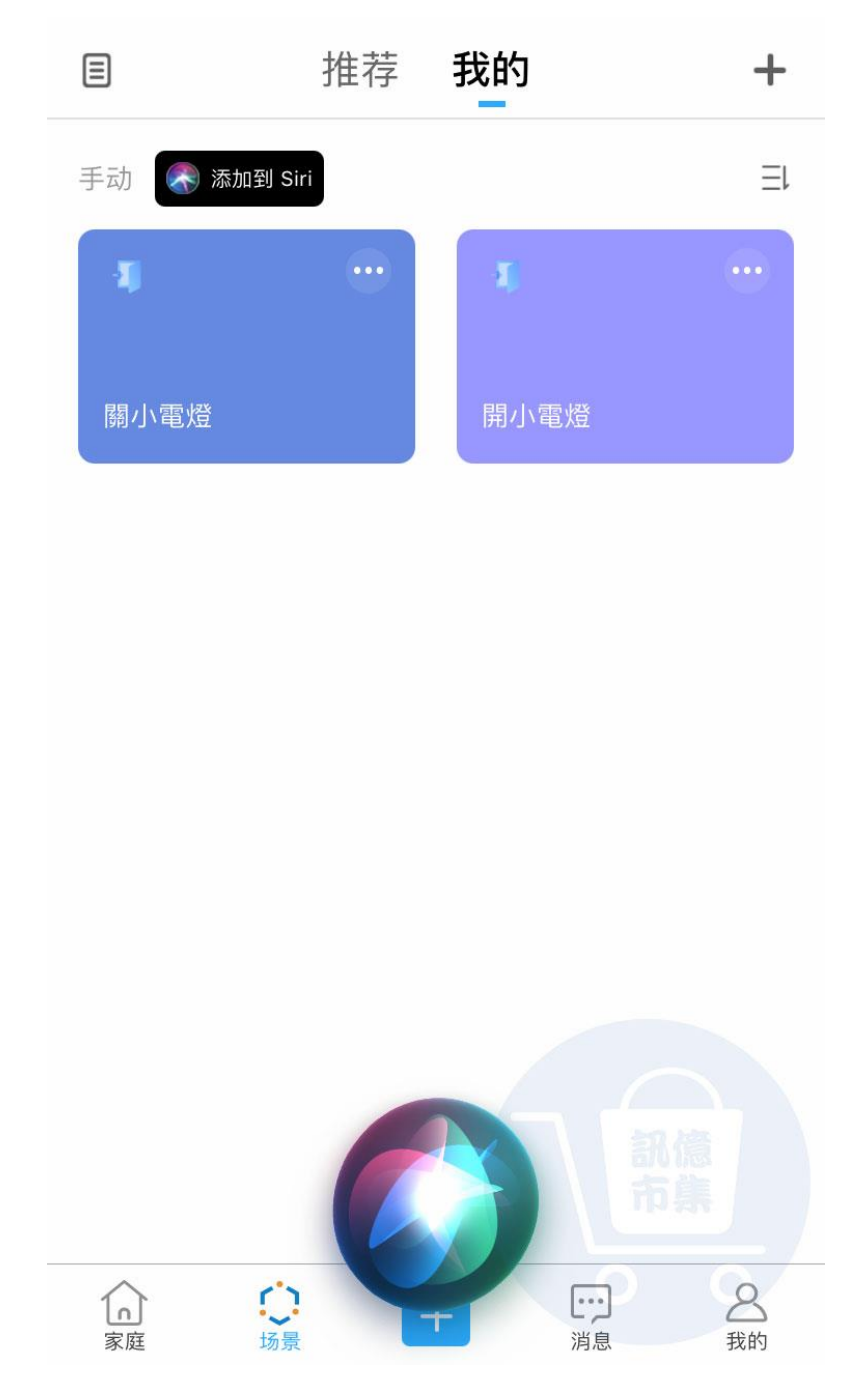

▶ 手機叫出 Siri。

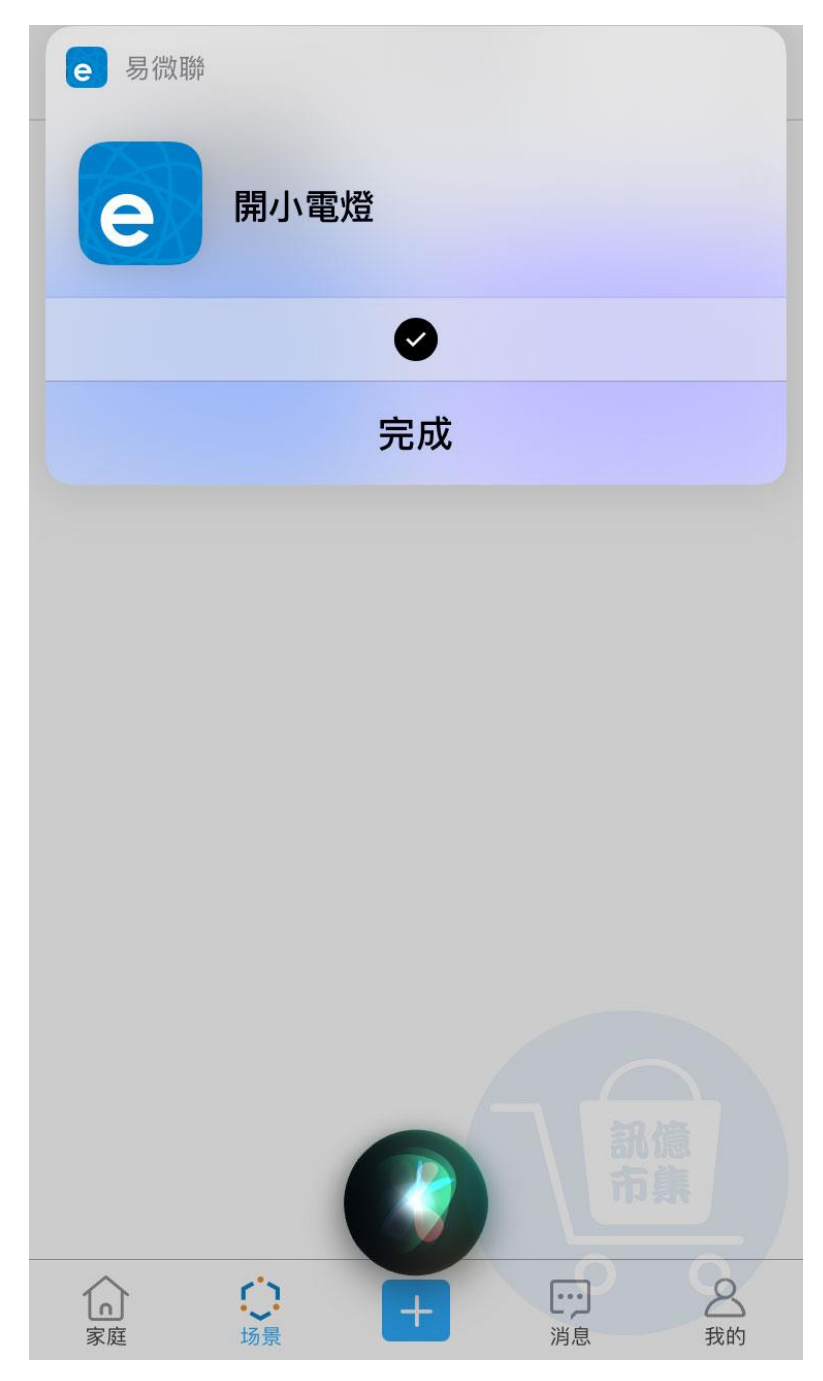

▶ 對著手機說出"開小電燈"

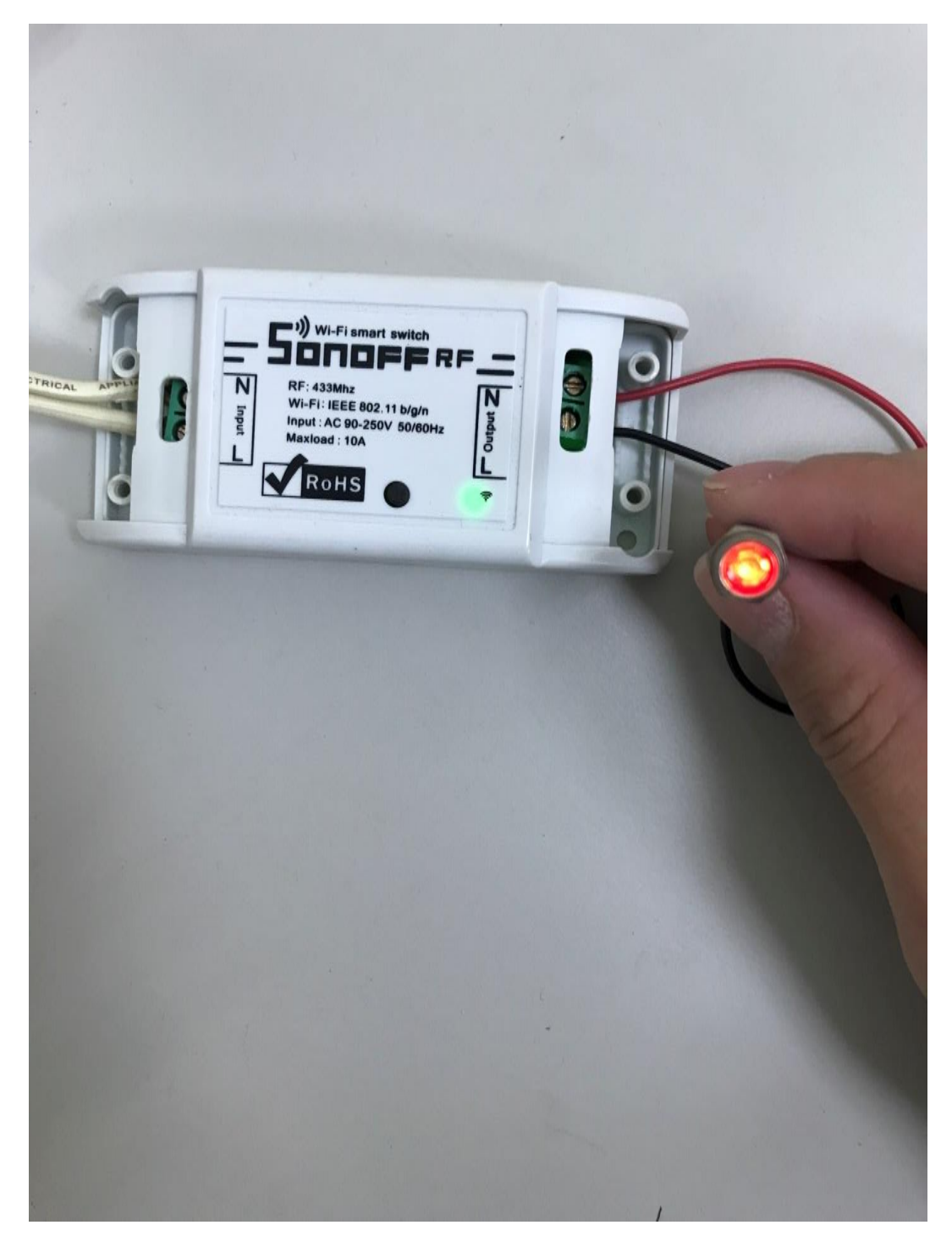

設備立即自動開啟,小電燈亮起。

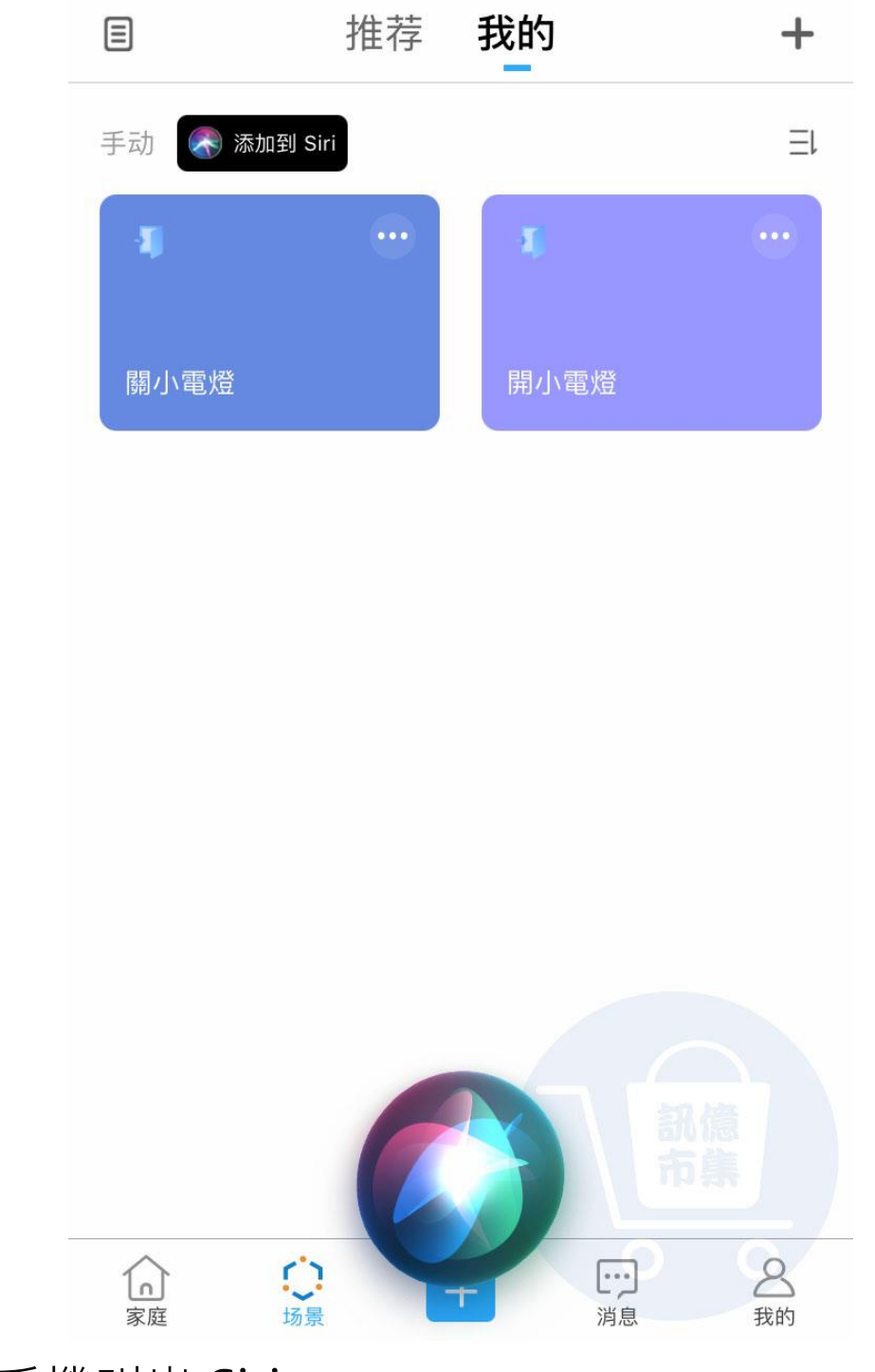

▶ 手機叫出 Siri。

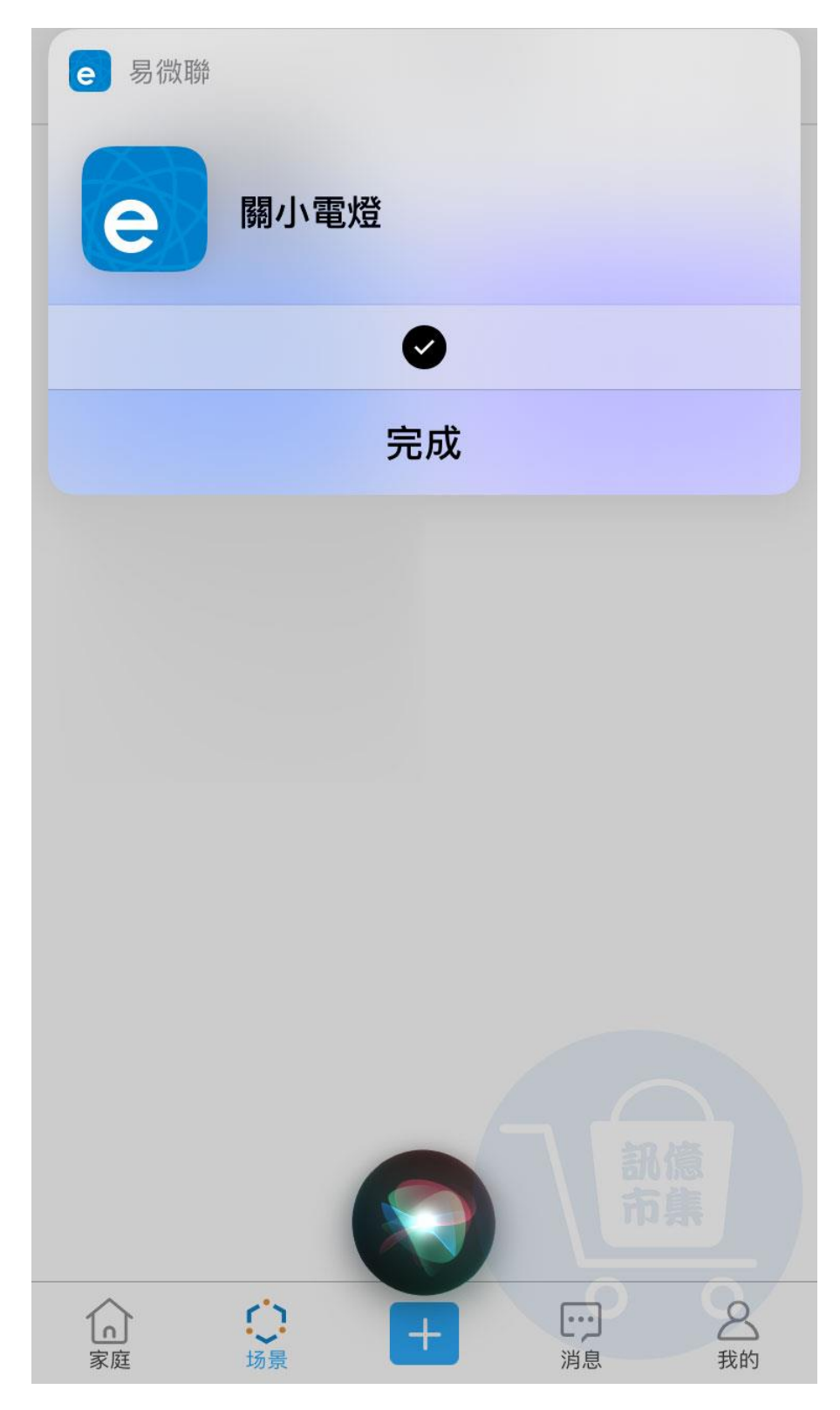

▶ 對著手機說出"關閉小電燈"。

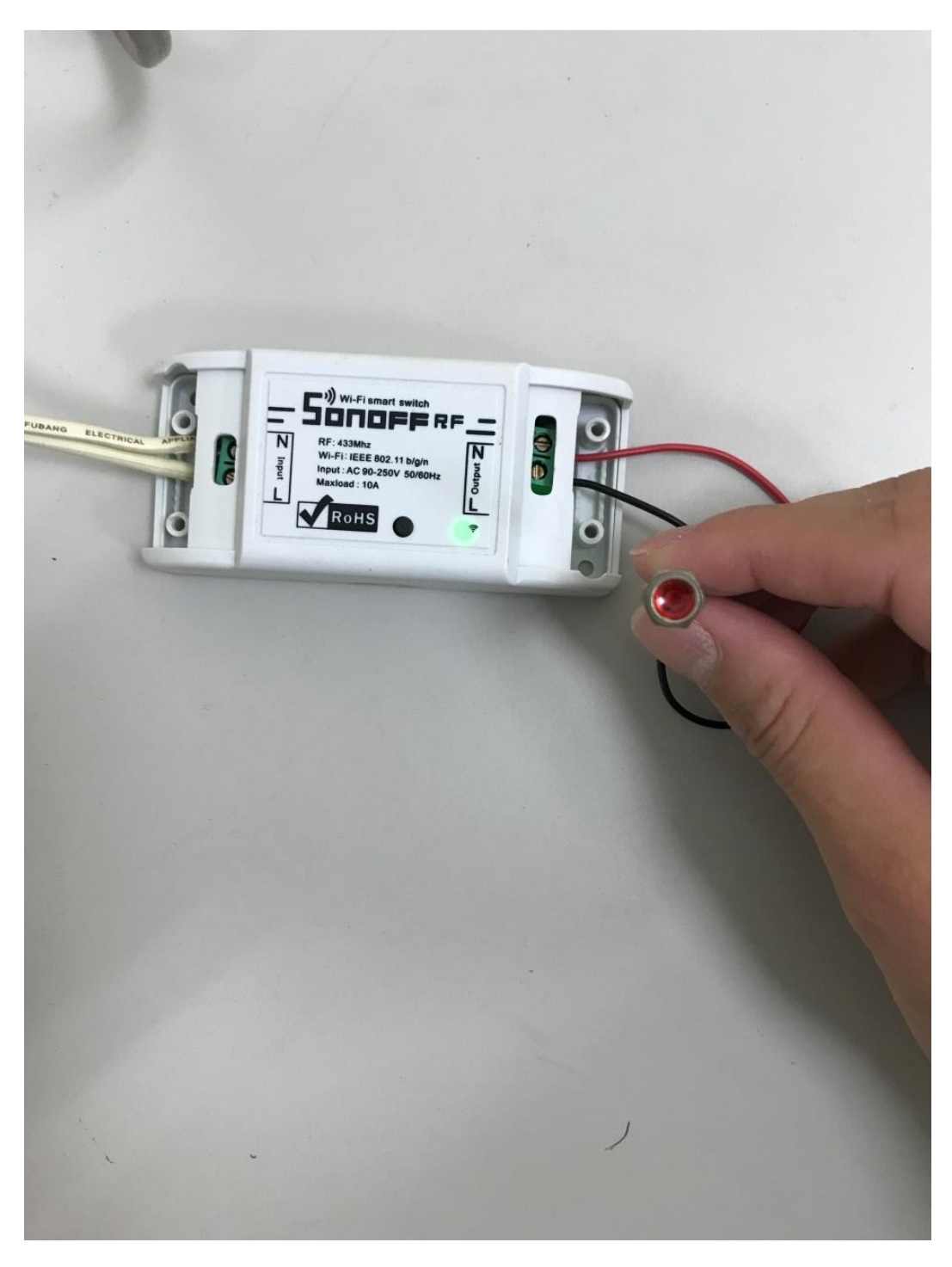

設備立即自動關閉,小電燈熄滅。

更多使用技巧:可以參考 YT 分享影片,記得(按讚)(訂閱)(開啟小鈴鐺) [https://www.youtube.com/playlist?list=PL\\_rAWCzYLn0l704dbBoG2dyZ\\_7Jg4Qknd](https://www.youtube.com/playlist?list=PL_rAWCzYLn0l704dbBoG2dyZ_7Jg4Qknd)